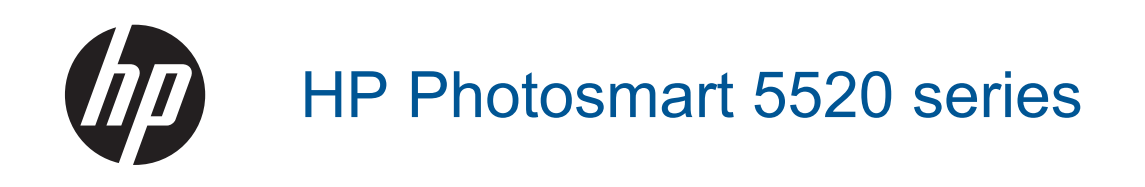

# **Sisältö**

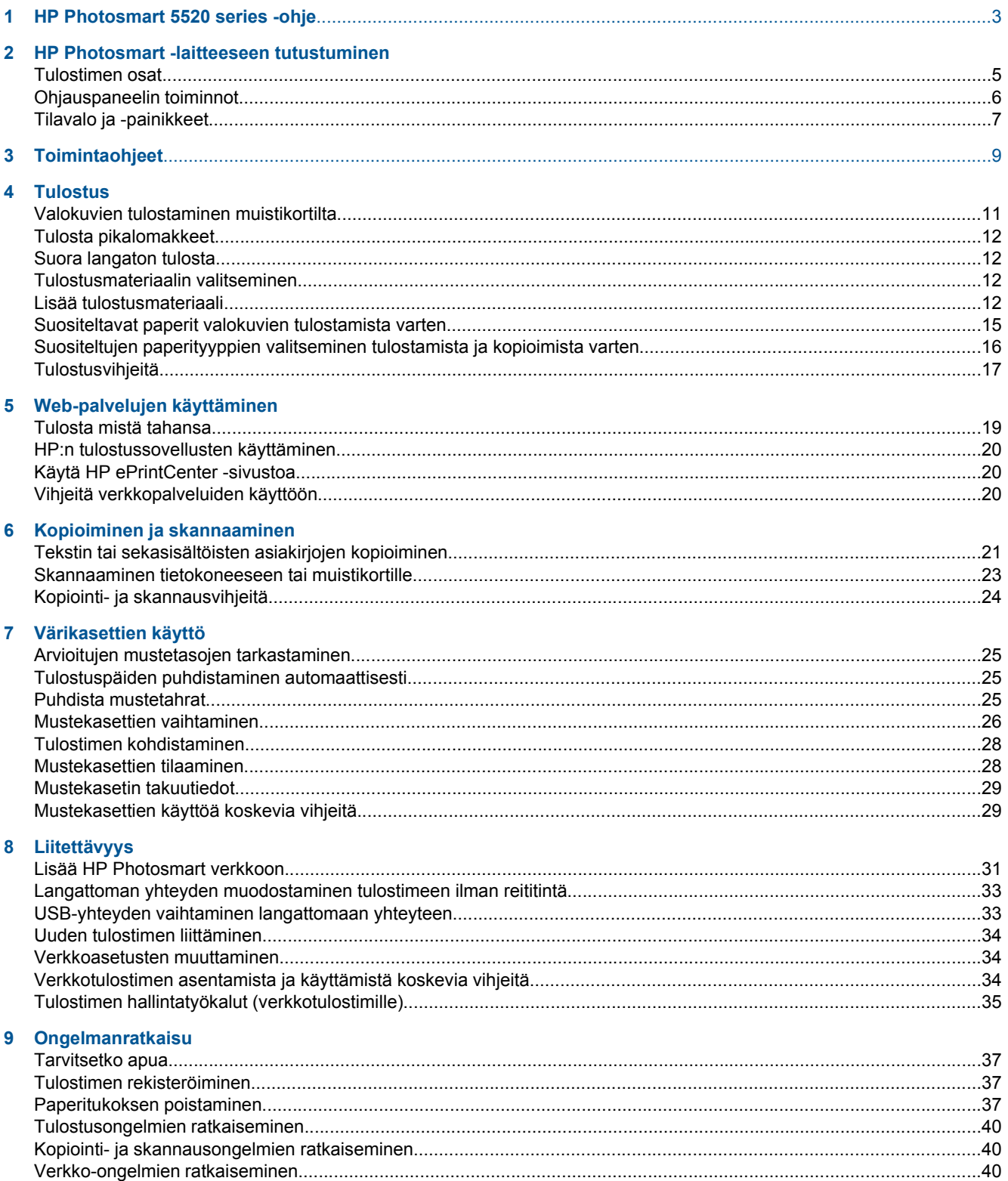

# Sisältö

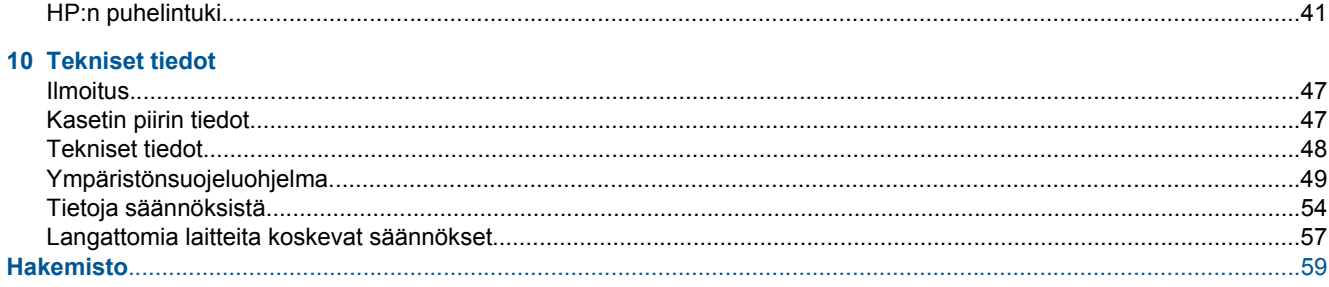

# <span id="page-4-0"></span>**1 HP Photosmart 5520 series -ohje**

Tietoja HP Photosmart 5520 series -ohjelmasta on kohdassa:

- • [HP Photosmart -laitteeseen tutustuminen, sivu 5](#page-6-0)
- • [Toimintaohjeet, sivu 9](#page-10-0)
- • [Tulostus, sivu 11](#page-12-0)
- • [Web-palvelujen käyttäminen, sivu 19](#page-20-0)
- • [Kopioiminen ja skannaaminen, sivu 21](#page-22-0)
- • [Värikasettien käyttö, sivu 25](#page-26-0)
- • [Liitettävyys, sivu 31](#page-32-0)
- • [Tekniset tiedot, sivu 47](#page-48-0)
- • [Ongelmanratkaisu, sivu 37](#page-38-0)

4 HP Photosmart 5520 series -ohje

## <span id="page-6-0"></span>**2 HP Photosmart -laitteeseen tutustuminen**

- **Tulostimen osat**
- [Ohjauspaneelin toiminnot](#page-7-0)
- [Tilavalo ja -painikkeet](#page-8-0)

## **Tulostimen osat**

• HP Photosmart 5520 series edestä ja ylhäältä

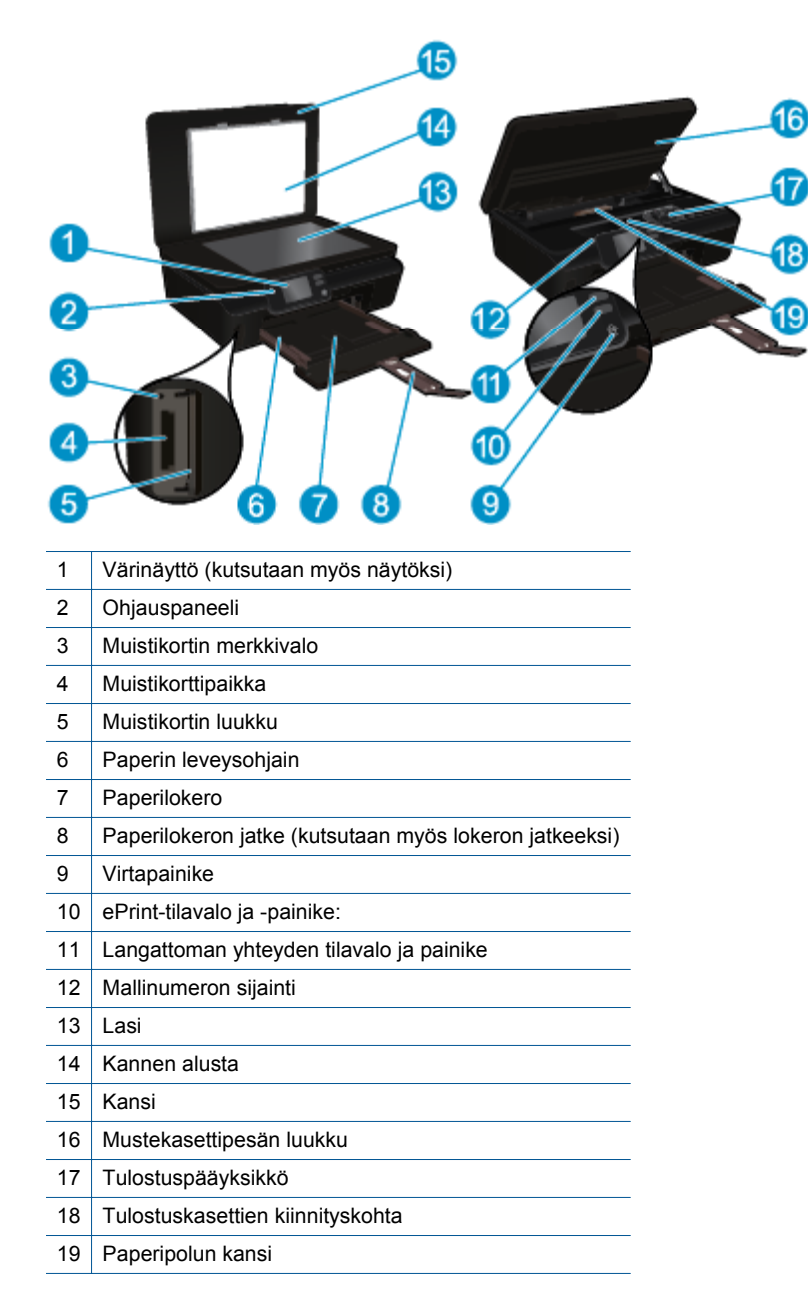

• HP Photosmart 5520 series takaa

<span id="page-7-0"></span>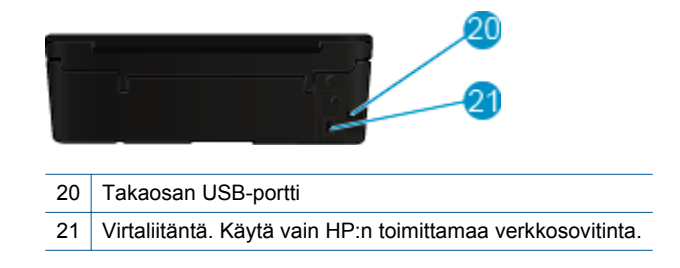

## **Ohjauspaneelin toiminnot**

Voit siirtyä kahden aloitusnäytön välillä koskettamalla suuntapainikkeita.

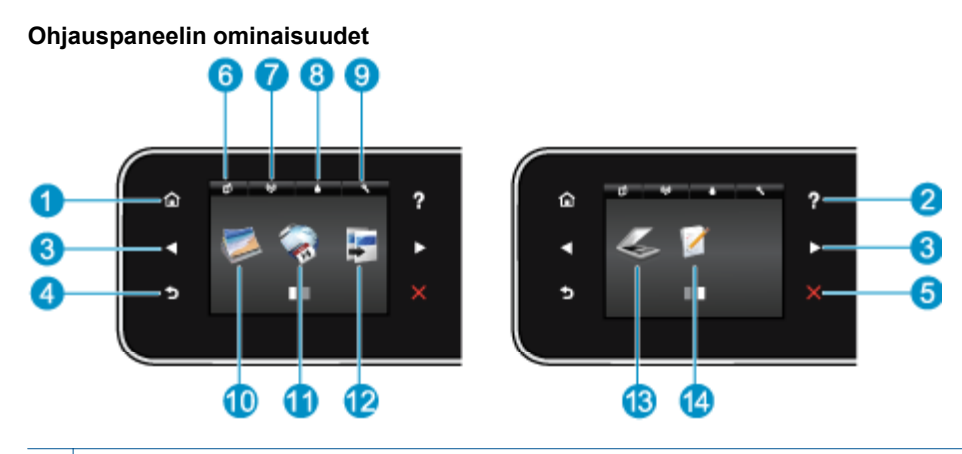

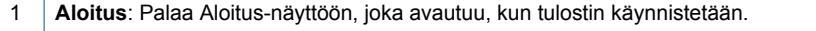

- 2 **Ohje**: Näyttää Aloitus-näytössä kaikki ohjeen aiheet. Muissa näytöissä näyttää tietoja tai animaation meneillään olevasta toiminnosta.
- 3 **Suuntapainikkeet**: Voit siirtyä kohteesta toiseen kahdessa aloitusnäytössä, valokuvissa, tulostuksen esikatselussa, sovelluksissa ja vaakasuuntaisissa valikkokohteissa.
- 4 **Edellinen**: Palaa edelliseen näyttöön.
- 5 **Peruuta**: Pysäyttää meneillään olevan toiminnon.
- 6 **ePrint**-kuvake: Avaa **Verkkopalv. yhteenveto** -valikon, josta voi tarkistaa ePrint-tilatiedot, muuttaa ePrint-asetuksia tai tulostaa tietosivun.
- 7 **Langaton yhteys** -kuvake: Avaa **Langaton yhteenveto** -valikon, josta voit tarkistaa langattoman yhteyden tilan ja säätää langattoman yhteyden asetuksia. Voit myös tulostaa langattoman verkon testiraportin, jota käytetään verkkoyhteysongelmien vianmäärityksessä.
- 8 **Muste**-kuvake: Näyttää kunkin kasetin arvioidun mustetason. Näyttää varoitussymbolin, jos mustetaso on odotettua vähimmäismustetasoa alhaisempi.
- 9 **Asetukset**-kuvake: Avaa **Asetukset** -valikon, jossa voit muuttaa laitteen asetuksia ja käyttää ylläpitotyökaluja.
- 10 **Valokuva**: Avaa **Valokuva**-valikon, jossa voit tarkastella ja tulostaa valokuvia tai tulostaa tulostetun valokuvan uudelleen.
- 11 **Apps**: Tuo käyttöön nopean ja helpon tavan käyttää ja tulostaa internetistä tietoja, kuten kuponkeja, värityssivuja ja palapelejä.
- 12 **Kopioi**: Avaa **Kopioi**-valikon, jossa voit valita kopion tyypin tai muuttaa kopiointiasetuksia.
- 13 **Skannaus**: Avaa **Skannaus**-valikon, jossa voit valita skannauksen kohteen.
- 14 **Pikalomakkeet**: HP:n Pikalomakkeet-toiminnon avulla voit tulostaa kalentereita, tarkistuslistoja, pelejä, muistivihkopaperia, kaaviopaperia ja nuottipaperia.

## <span id="page-8-0"></span>**Tilavalo ja -painikkeet**

• Langattoman yhteyden tilavalo ja painike

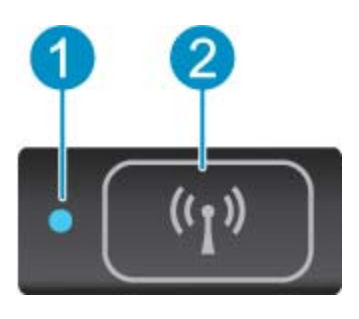

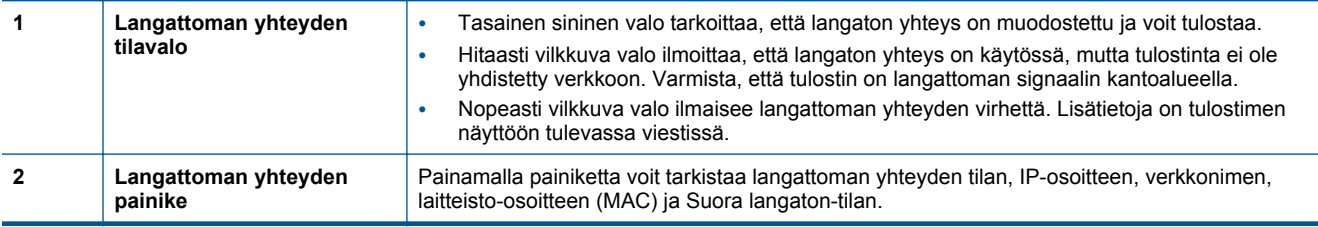

• **ePrint painike**

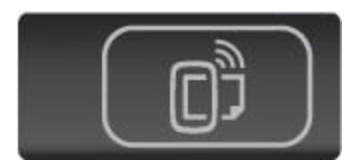

Painamalla painiketta saat näkyviin tulostimen sähköpostiosoitteen, ePrint-tilan ja ePrint-toiminnon.

# <span id="page-10-0"></span>**3 Toimintaohjeet**

Tässä osassa on linkkejä tavallisten toimintojen ohjeisiin, kuten sovellusten käyttämiseen, skannaamiseen ja kopioiden luomiseen.

- [Lisää tulostusmateriaali, sivu 12](#page-13-0) [Tulosta pikalomakkeet, sivu 12](#page-13-0)
- 
- 
- 
- [HP ePrint-palvelun käytön aloittaminen, sivu 19](#page-20-0) [Ongelmanratkaisu, sivu 37](#page-38-0)
- 
- [Suora langaton tulosta, sivu 12](#page-13-0) [Paperitukoksen poistaminen, sivu 37](#page-38-0)
- [Mustekasettien vaihtaminen, sivu 26](#page-27-0) [Tekstin tai sekasisältöisten asiakirjojen kopioiminen,](#page-22-0) [sivu 21](#page-22-0)
- [HP:n tulostussovellusten käyttäminen, sivu 20](#page-21-0) [Skannaaminen tietokoneeseen tai muistikortille,](#page-24-0) [sivu 23](#page-24-0)
	-

# <span id="page-12-0"></span>**4 Tulostus**

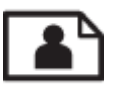

Valokuvien tulostaminen muistikortilta, sivu 11

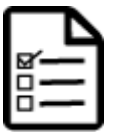

[Tulosta pikalomakkeet, sivu 12](#page-13-0)

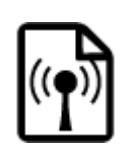

[Suora langaton tulosta, sivu 12](#page-13-0)

### **Liittyvät aiheet**

• [Lisää tulostusmateriaali, sivu 12](#page-13-0) [Tulostusvihjeitä, sivu 17](#page-18-0)

## **Valokuvien tulostaminen muistikortilta**

### **Valokuvien tulostaminen muistikortilta**

- **1.** Lataa paperilokeroon valokuvapaperia.
- **2.** Varmista, että paperilokeron jatke on auki.
- **3.** Aseta muistikortti muistikorttipaikkaan.

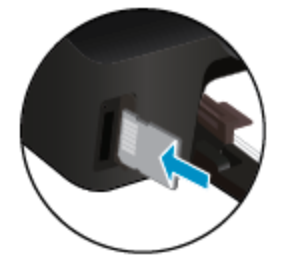

- **4.** Avaa **Valokuva**-valikko koskettamalla aloitusnäytön **Valokuva**-kuvaketta.
- **5.** Näytä valokuvat koskettamalla **Valokuva**-valikon **Näytä & tul.** -kuvaketta.
- **6.** Kosketa valokuvaa, jonka haluat tulostaa.
- **7.** Valitse tulostettavien valokuvien määrä koskettamalla ylös- tai alaspäin osoittavaa nuolta.
- **8.** Voit muokata valittuja valokuvia koskettamalla **Muokkaa**-vaihtoehtoa. Voit kiertää ja rajata valokuvaa tai ottaa **Kuvankorjaus**-toiminnon käyttöön tai poistaa sen käytöstä.
- **9.** Voit esikatsella valittua valokuvaa valitsemalla **Valmis**. Voit halutessasi säätää asettelua, paperityyppiä, punasilmäisyyden estoa tai päivämäärämerkintää valitsemalla **Asetukset** ja koskettamalla sitten haluttua asetusta. Uudet asetukset voidaan myös tallentaa oletusasetuksiksi.
- **10.** Aloita tulostaminen valitsemalla **Tulosta**.

#### **Liittyvät aiheet**

• [Lisää tulostusmateriaali, sivu 12](#page-13-0) [Tulostusvihjeitä, sivu 17](#page-18-0)

<span id="page-13-0"></span>Luku 4

## **Tulosta pikalomakkeet**

Tulosta hauskoja ja hyödyllisiä sivuja HP:n Pikalomakkeet-toiminnolla. Voit tulostaa kalentereita, tarkistuslistoja, pelejä, muistivihkopaperia, kaaviopaperia ja nuottipaperia.

### **Pikalomakkeiden tulostaminen**

- **1.** Kosketa tulostimen aloitusnäytössä oikeaa suuntapainiketta ja valitse sitten **Pikalomakkeet**.
- **2.** Valitse **Pikalomakkeet**. Jos vaihtoehto ei ole näkyvissä, selaa sovellusluetteloa koskettamalla oikeaa suuntapainiketta.
- **3.** Valitse jokin seuraavista HP:n Pikalomakkeet-vaihtoehdoista: **Kalenteri**, **Tarkistuslista**, **Pelit**, **Muistivihkopap.**, **Kaaviopaperi** tai **Nuottipaperi**.
- **4.** Kosketa jotakin valitun luokan alaluokkaa. Voit selata alaluokkia oikean suuntapainikkeen avulla.
- **5.** Määritä tulostettavien kopioiden määrä koskettamalla vasenta tai oikeaa nuolipainiketta ja valitse sitten **Valmis**.

## **Suora langaton tulosta**

Suora langaton-toimintoa käyttämällä voit tulostaa tulostimella langattomasti ilman langatonta reititintä suoraan Wi-Fi-yhteydellä varustetusta tietokoneesta tai mobiililaitteesta.

#### **Suora langaton-toiminnolla tulostaminen**

- **1.** Varmista, että Suora langaton -palvelu on otettu käyttöön tulostimessa. Lisätietoja Suora langatontoiminnosta on kohdassa [Langattoman yhteyden muodostaminen tulostimeen ilman reititintä, sivu 33](#page-34-0).
- **2.** Ota langattoman tietokoneen tai mobiililaitteen Wi-Fi-radio käyttöön, etsi Suora langaton ja muodosta siihen yhteys (esimerkki: HP-print-xx-Photosmart-5520).
- **3.** Tulosta valokuva tai asiakirja tavalliseen tapaan tietokoneelta tai mobiililaitteesta.
- **Huomautus** Jos haluat tulostaa mobiililaitteesta, laitteessa on oltava tulostussovellus. ⊯

## **Tulostusmateriaalin valitseminen**

Tulostin on suunniteltu toimimaan useimpien toimistotulostusmateriaalien kanssa. Tulostuslaatu on ihanteellinen, kun käytetään HP:n tulostusmateriaaleja. Lisätietoja HP-tulostusmateriaaleista on HP:n verkkosivustossa osoitteessa [www.hp.com](http://www.hp.com).

HP suosittelee jokapäiväisten asiakirjojen tulostukseen ja kopiointiin tavallisia papereita, joissa on ColorLok-logo. Kaikki ColorLok-logolla varustetut paperit on testattu riippumattomassa testauslaitoksessa luotettavuuden ja tulostuslaadun korkeiden standardien täyttämiseksi. ColorLok-paperit tarjoavat terävät, voimakkaat värit, tummemmat mustan sävyt. Lisäksi ne kuivuvat nopeammin kuin tavalliset paperit. Kaikki suurimmat paperinvalmistajat valmistavat ColorLok-logolla varustettuja papereita eripainoisina ja -kokoisina versioina.

Voit ostaa HP-paperia valitsemalla [Shop for Products and Services](http://www.hp.com) (Osta tuotteita ja palveluja) ja valitsemalla musteita, väriaineita ja papereita.

## **Lisää tulostusmateriaali**

▲ Tee jokin seuraavista:

#### **Pienikokoisen paperin lisääminen**

**a**. Vedä paperilokero ulos, liu'uta paperin leveysohjaimia ulospäin ja poista aiemmin lisätty tulostusmateriaali.

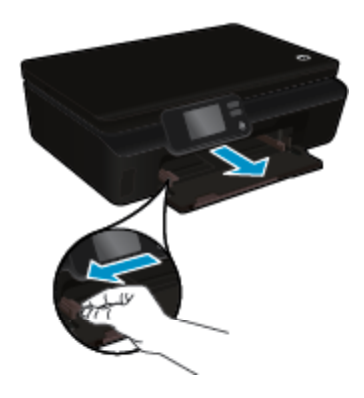

- **b**. Lisää paperia.
	- ❑ Aseta valokuvapaperipino lokeroon siten, että pinon lyhyt reuna osoittaa eteenpäin ja arkit ovat tulostuspuoli alaspäin.

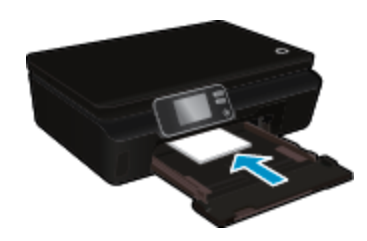

❑ Työnnä valokuvapaperia eteenpäin niin pitkälle kuin se menee.

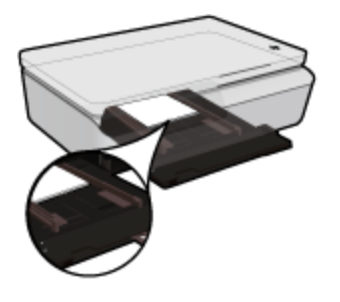

- **Huomautus** Jos valokuvapaperin reunassa on repäisynauhoja, lisää valokuvapaperi laitteeseen niin, että repäisynauhat ovat lähimpänä itseäsi.
- ❑ Siirrä paperin leveysohjaimia sisäänpäin, kunnes ne ovat paperin reunoja vasten.

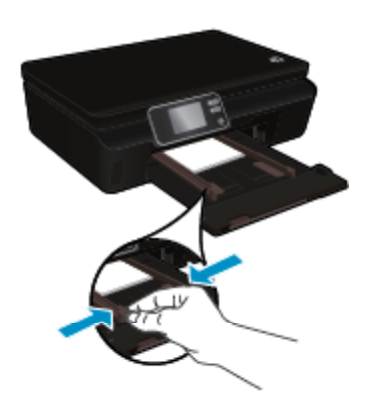

❑ Työnnä paperilokero takaisin paikalleen ja avaa sitten paperilokeron jatke.

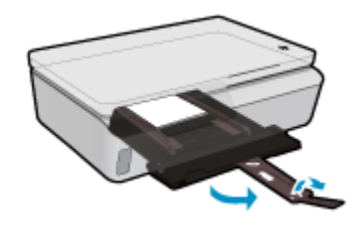

### **Täysikokoisen paperin lisääminen**

**a**. Vedä paperilokero ulos, liu'uta paperin leveysohjaimia ulospäin ja poista aiemmin lisätty tulostusmateriaali.

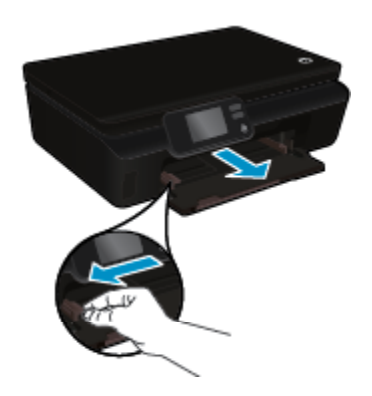

- **b**. Lisää paperia.
	- ❑ Aseta paperipino paperilokeroon siten, että pinon lyhyt reuna osoittaa eteenpäin ja arkkien tulostuspuolet ovat alaspäin.

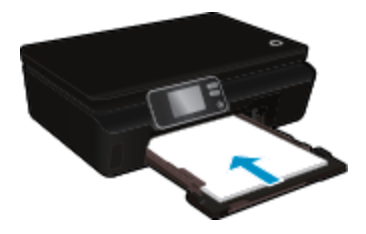

- ❑ Työnnä paperia eteenpäin niin pitkälle kuin se menee.
- ❑ Siirrä paperin leveysohjaimia sisäänpäin, kunnes ne ovat paperipinon reunoja vasten.

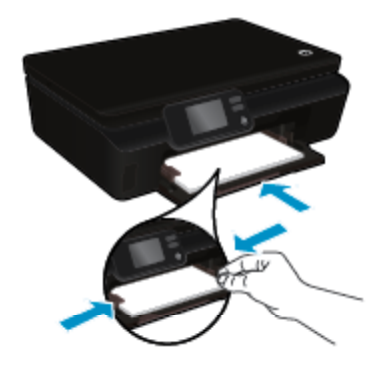

❑ Työnnä paperilokero takaisin paikalleen ja avaa sitten paperilokeron jatke.

<span id="page-16-0"></span>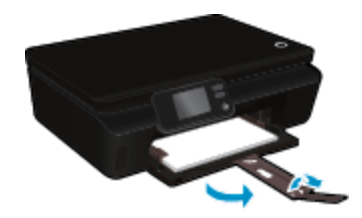

### **Kirjekuorien lisääminen**

**a**. Vedä paperilokero ulos, liu'uta paperin leveysohjaimia ulospäin ja poista aiemmin lisätty tulostusmateriaali.

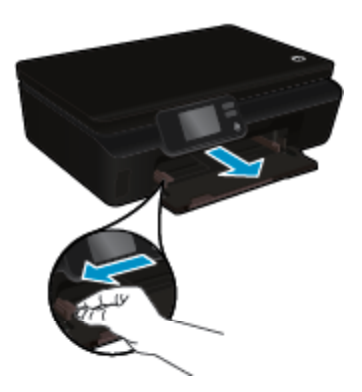

- **b**. Kirjekuorien lisääminen
	- ❑ Aseta vähintään yksi kirjekuori syöttölokeron keskelle. Tulostuspuolen on oltava ylöspäin. Taitteen on oltava vasemmalla puolella ja osoitettava alaspäin.

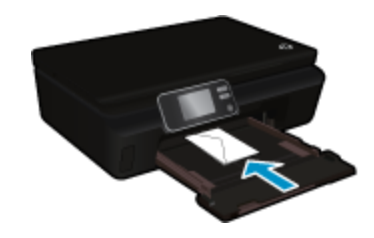

- ❑ Työnnä kirjekuoripino lokeroon niin pitkälle alaspäin kuin se menee.
- ❑ Siirrä paperin leveysohjainta oikealle kirjekuorinippua vasten, kunnes se pysähtyy.
- ❑ Työnnä paperilokero takaisin paikalleen ja avaa sitten paperilokeron jatke.

## **Suositeltavat paperit valokuvien tulostamista varten**

Parhaan tulostuslaadun saa HP-papereilla, jotka on suunniteltu erityisesti nimenomaiseen projektiin liittyvää tulostusta varten. Paperityyppien saatavuus saattaa vaihdella maittain ja alueittain.

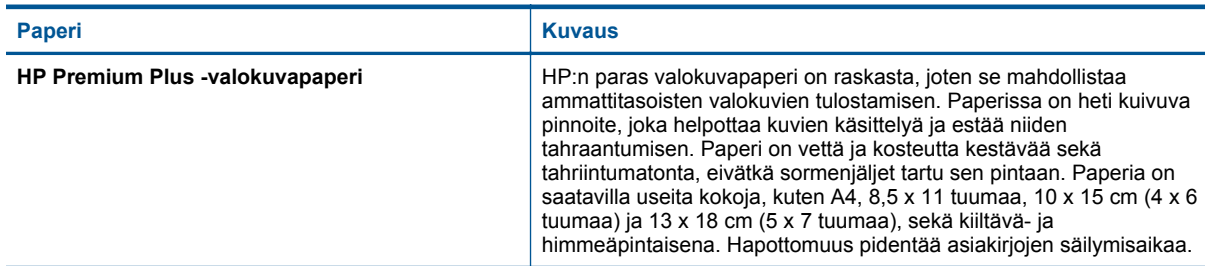

<span id="page-17-0"></span>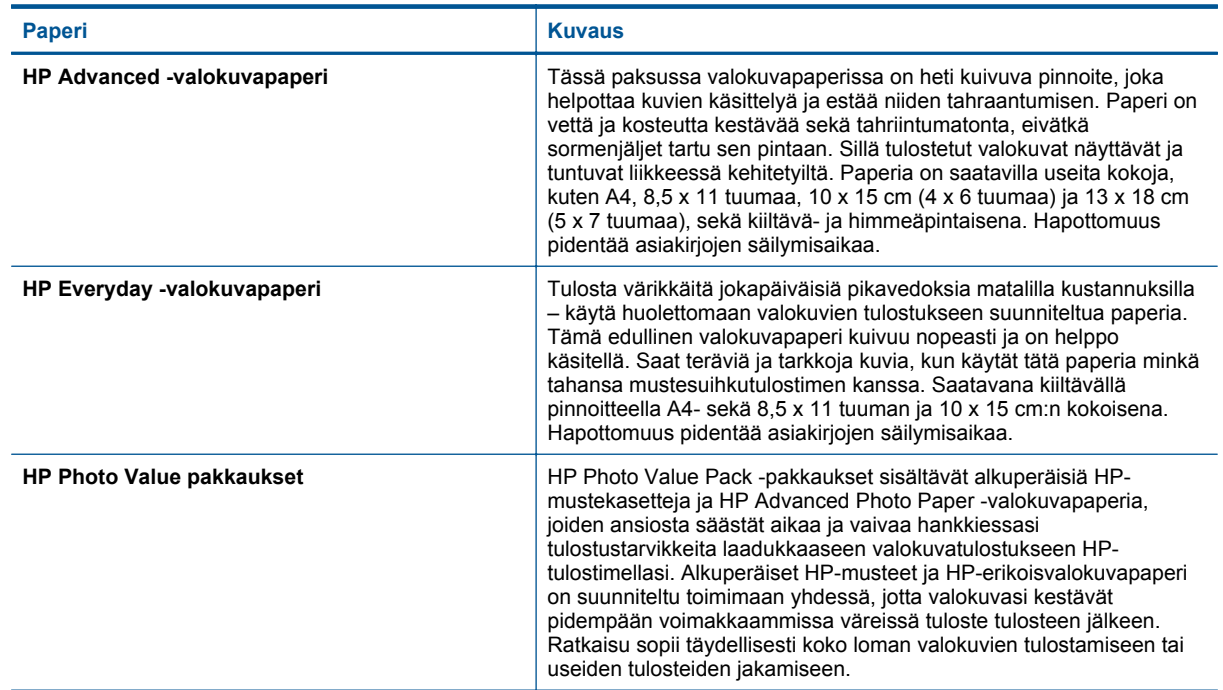

## **Suositeltujen paperityyppien valitseminen tulostamista ja kopioimista varten**

Paperityyppien saatavuus saattaa vaihdella maittain ja alueittain.

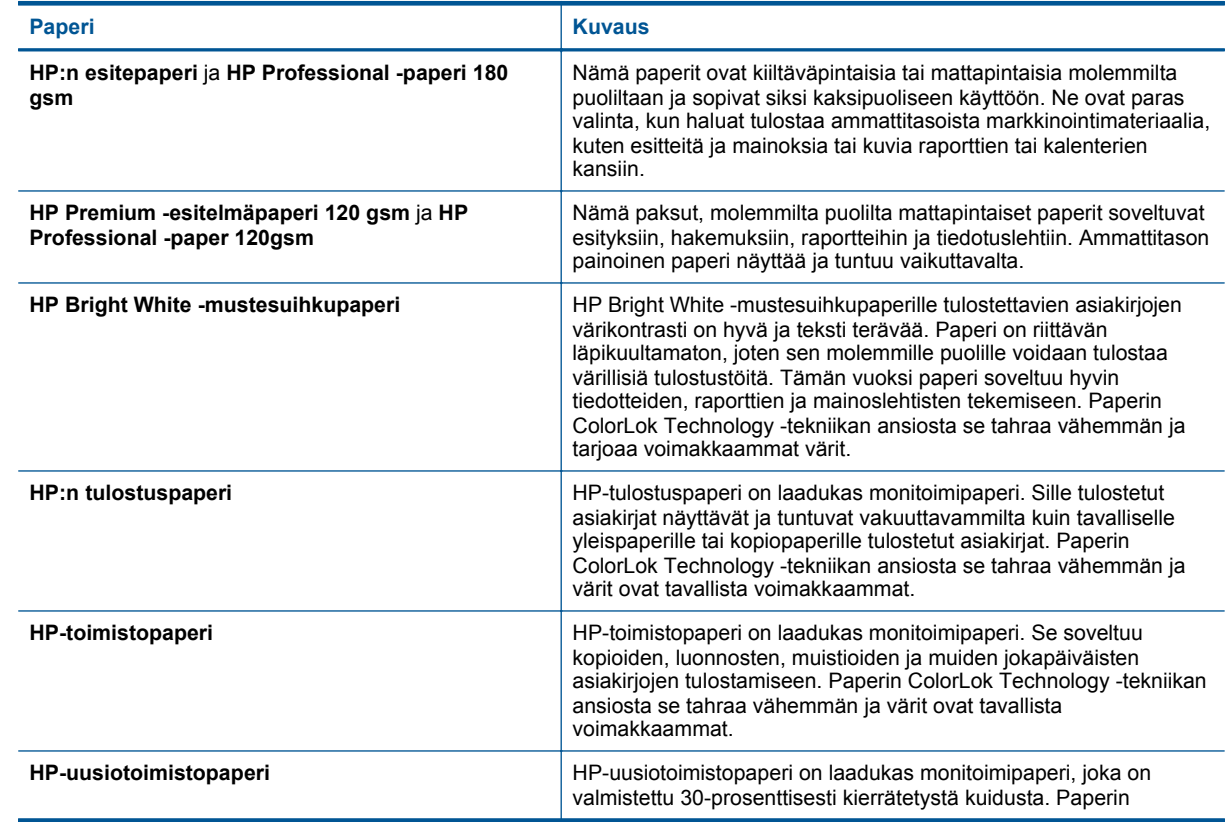

<span id="page-18-0"></span>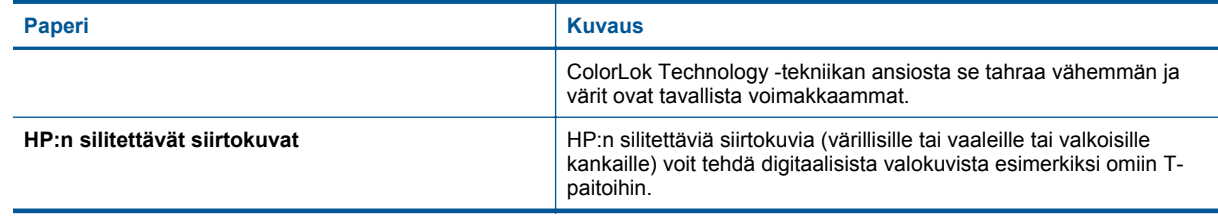

## **Tulostusvihjeitä**

Seuraavien vihjeiden avulla tulosteesi onnistuvat.

#### **Tietokoneesta tulostamisen vihjeitä**

Jos tarvitset lisätietoja asiakirjojen, valokuvien tai kirjekuorien tulostamiseen tietokoneesta, käytä seuraavia, käyttöjärjestelmäkohtaisia linkkejä.

- Noudata ohjeita ja tulosta asiakirjoja tietokoneesta. [Napsauttamalla tätä voit siirtyä verkkoon hakemaan](http://h20180.www2.hp.com/apps/Nav?h_pagetype=s-924&h_client=s-h-e004-01&h_keyword=lp70038-win-PS5520&h_lang=fi&h_cc=fi) [lisätietoja.](http://h20180.www2.hp.com/apps/Nav?h_pagetype=s-924&h_client=s-h-e004-01&h_keyword=lp70038-win-PS5520&h_lang=fi&h_cc=fi)
- Noudata ohjeita ja tulosta tietokoneelle tallennettuja valokuvia. Noudata ohjeita ja ota enimmäisresoluutio käyttöön. [Napsauttamalla tätä voit siirtyä verkkoon hakemaan lisätietoja](http://h20180.www2.hp.com/apps/Nav?h_pagetype=s-924&h_client=s-h-e004-01&h_keyword=lp70039-win-PS5520&h_lang=fi&h_cc=fi).
- Noudata ohjeita ja tulosta kirjekuoria tietokoneesta. [Napsauttamalla tätä voit siirtyä verkkoon hakemaan](http://h20180.www2.hp.com/apps/Nav?h_pagetype=s-924&h_client=s-h-e004-01&h_keyword=lp70040-win-PS5520&h_lang=fi&h_cc=fi) [lisätietoja.](http://h20180.www2.hp.com/apps/Nav?h_pagetype=s-924&h_client=s-h-e004-01&h_keyword=lp70040-win-PS5520&h_lang=fi&h_cc=fi)

#### **Muste- ja paperivihjeitä**

- Käytä aitoja HP:n kasetteja. Aidot HP:n kasetit on suunniteltu ja testattu yhdessä HP:n tulostimien kanssa, ja niiden avulla pystyt tuottamaan laadukkaita tuloksia kerrasta toiseen.
- Tarkista, että kaseteissa on riittävästi mustetta. Voit tarkistaa arvioidut mustetasot koskettamalla aloitusnäytön **Muste**-kuvaketta.
- Jos haluat tulostaa mustavalkoasiakirjan vain mustaa mustetta käyttämällä, tee jokin seuraavista toimista käyttöjärjestelmäsi mukaan.
	- **Windows**: Käynnistä tulostinohjelmisto ja napsauta **Määritä asetukset**. Napsauta **Paperi/Laatu**välilehden **Lisäasetukset**-painiketta. Valitse **Tulostimen ominaisuudet** -kohdan **Tulosta harmaasävyisenä** -valikosta **Vain musta muste**.
	- **Mac**: Valitse Tulosta-valintaikkunasta **Paperityyppi/Laatu**-osio, napsauta **Väriasetukset** ja valitse Värivalikosta **Harmaasävy**.

Jos tulostinasetukset eivät näy Tulosta-ikkunassa, napsauta sinistä kolmiota tulostimen nimen vierestä (Mac OS X v10.5 ja v10.6) tai **Näytä yksityiskohdat** (Mac OS X v10.7). Valitse **Paperityyppi/Laatu**-osio ikkunan alaosassa olevasta valikosta.

- Lisätietoja tulostuskasettien käytöstä on kohdassa [Mustekasettien käyttöä koskevia vihjeitä, sivu 29.](#page-30-0)
- Lataa paperipino, älä vain yhtä sivua. Käytä puhdasta ja sileää paperia ja samankokoisia arkkeja. Varmista, että lokerossa on vain yhdentyyppistä paperia kerrallaan.
- Työnnä paperilokeron paperin leveysohjaimet tiiviisti paperipinon reunoja vasten. Varmista, että paperin leveysohjaimet eivät taivuta paperilokerossa olevia papereita.
- Aseta tulostuslaadun ja paperikoon asetukset paperilokerossa olevan paperin tyypin ja koon mukaan.
- Lisätietoja paperitukoksen poistamisesta on kohdassa [Paperitukoksen poistaminen, sivu 37](#page-38-0).

# <span id="page-20-0"></span>**5 Web-palvelujen käyttäminen**

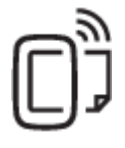

Tulosta mistä tahansa, sivu 19

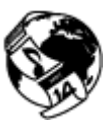

[HP:n tulostussovellusten käyttäminen, sivu 20](#page-21-0)

### **Liittyvät aiheet**

• [Lisää tulostusmateriaali, sivu 12](#page-13-0) [Vihjeitä verkkopalveluiden käyttöön, sivu 20](#page-21-0)

## **Tulosta mistä tahansa**

HP ePrint on HP:n maksuton palvelu, jonka avulla voi tulostaa HP ePrint -palvelua käyttävällä tulostimella mistä tahansa, kunhan sähköposti on käytettävissä. Palvelun käyttö on vaivatonta: asiakirjat ja valokuvat lähetetään sähköpostiosoitteeseen, joka määritettiin tulostimelle Verkkopalveluiden käyttöönoton yhteydessä. Palvelun käyttö ei edellytä lisäohjaimia tai -ohjelmistoja.

- Tulostimessa on oltava langaton Internet-yhteys. HP ePrint-toimintoa ei voi käyttää tietokoneen USB-liitännän kautta.
- Tulostetut liitteet saattavat näyttää erilaisilta kuin niiden luomiseen käytetyissä ohjelmissa. Tähän vaikuttavat käytetyt alkuperäiset fontit ja asettelun asetukset.
- Maksuttomat tuotepäivitykset kuuluvat HP ePrint-palveluun. Joidenkin toimintojen käyttäminen saattaa edellyttää tiettyjen päivitysten asentamista.

### **Liittyvät aiheet**

• Tulostin on suojattu, sivu 19 HP ePrint-palvelun käytön aloittaminen, sivu 19 [Käytä HP ePrintCenter -sivustoa, sivu 20](#page-21-0)

## **Tulostin on suojattu**

HP estää luvattomat viestit antamalla tulostimelle sattumanvaraisen sähköpostiosoitteen, jota ei julkisteta koskaan. HP ePrint tarjoaa myös alan perustasoa olevan roskapostisuodatuksen ja muuttaa sähköpostiviestit ja liitteet vain tulostus -muotoon virusten tai muun vahingollisen sisällön uhan pienentämiseksi. HP ePrint-palvelu ei suodata sähköpostiviestejä sisällön perusteella, joten se ei voi estää kyseenalaisen tai tekijänoikeuden alaisen materiaalin tulostamista.

Lisätietoja ja tarkat käyttöehdot ovat HP ePrintCenter -sivustossa osoitteessa [www.hp.com/go/ePrintCenter.](http://h20180.www2.hp.com/apps/Nav?h_pagetype=s-924&h_client=s-h-e004-01&h_keyword=lp70014-all&h_lang=fi&h_cc=fi)

## **HP ePrint-palvelun käytön aloittaminen**

HP ePrint-palvelun käyttäminen edellyttää, että tulostin on liitetty toimivaan, langattomaan verkkoon, jossa on internet-yhteys. Lisäksi käyttäjän on määritettävä HP ePrintCenter-tili, ja tulostin on liitettävä kyseiseen tiliin.

#### **HP ePrint-palvelun käytön aloittaminen**

- **1.** Salli verkkopalvelut.
	- **a**. Kosketa ohjauspaneelin **ePrint**-painiketta.
	- **b**. Hyväksy käyttöehdot ja ota verkkopalvelut käyttöön noudattamalla näyttöön tulevia ohjeita. Laite tulostaa HP ePrint-tietosivun, jossa on tulostimen koodi.
- <span id="page-21-0"></span>**c**. Siirry kohteeseen [www.hp.com/go/ePrintCenter,](http://h20180.www2.hp.com/apps/Nav?h_pagetype=s-924&h_client=s-h-e004-01&h_keyword=lp70014-all&h_lang=fi&h_cc=fi) napsauta **Sign In** (Kirjaudu) -painiketta ja napsauta avautuvan ikkunan yläosassa olevaa **Sign Up** (Rekisteröidy) -linkkiä.
- **d**. Lisää tulostin pyydettäessä antamalla tulostimen koodi.
- **2.** Kosketa ohjauspaneelin **ePrint**-painiketta. Voit tarkistaa tulostimen sähköpostiosoitteen **Verkkopalv. yhteenveto** -näytöstä.
- **3.** Voit kirjoittaa ja lähettää sähköpostia tulostimen sähköpostiosoitteeseen tietokoneesta tai mobiililaitteesta mistä tahansa ja milloin tahansa. Tulostin tulostaa sähköpostiviestin ja tunnistetut liitetiedostot.

## **HP:n tulostussovellusten käyttäminen**

Voit tulostaa sivuja verkosta käyttämättä tietokonetta määrittämällä HP:n maksuttoman **Apps** -palvelun. Voit tulostaa muun muassa värityssivuja, kalentereita, palapelejä, reseptejä ja karttoja. Saatavilla olevat sovellukset riippuvat maasta/alueesta.

Koskettamalla **Apps** -näytön **Hae lisää** -kuvaketta voit muodostaa internet-yhteyden ja lisätä uusia sovelluksia. Sovellusten käyttäminen edellyttää verkkopalvelujen sallimista.

Lisätietoja ja tarkat käyttöehdot ovat HP ePrintCenter -sivustossa osoitteessa [www.hp.com/go/ePrintCenter.](http://h20180.www2.hp.com/apps/Nav?h_pagetype=s-924&h_client=s-h-e004-01&h_keyword=lp70014-all&h_lang=fi&h_cc=fi)

## **Käytä HP ePrintCenter -sivustoa**

Kirjaudu HP:n ilmaiseen HP ePrintCenter -sivustoon, jotta saat HP ePrint -toiminnosta entistäkin turvallisemman. Voit myös määrittää sähköpostiosoitteet, joiden sallitaan lähettää sähköpostia tulostimeen. Voit myös hakea tuotepäivityksiä, uusia sovelluksia ja muita maksuttomia palveluja.

Lisätietoja ja tarkat käyttöehdot ovat HP ePrintCenter -sivustossa osoitteessa [www.hp.com/go/ePrintCenter.](http://h20180.www2.hp.com/apps/Nav?h_pagetype=s-924&h_client=s-h-e004-01&h_keyword=lp70014-all&h_lang=fi&h_cc=fi)

## **Vihjeitä verkkopalveluiden käyttöön**

Noudata seuraavia tulostussovelluksia koskevia vinkkejä ja käytä HP ePrint-palvelua.

### **Vihjeitä tulostussovellusten ja HP ePrint-palvelun käyttämiseen**

- Tietoja valokuvien jakamisesta verkossa ja tulosteiden tilaamisesta. [Napsauttamalla tätä voit siirtyä verkkoon](http://h20180.www2.hp.com/apps/Nav?h_pagetype=s-924&h_client=s-h-e004-01&h_keyword=lp70013-all&h_lang=fi&h_cc=fi) [hakemaan lisätietoja.](http://h20180.www2.hp.com/apps/Nav?h_pagetype=s-924&h_client=s-h-e004-01&h_keyword=lp70013-all&h_lang=fi&h_cc=fi)
- Tietoja Apps-sovelluksista, joiden avulla voit tulostaa reseptejä, kuponkeja ja muuta verkkosisältöä helposti ja nopeasti. [Napsauttamalla tätä voit siirtyä verkkoon hakemaan lisätietoja.](http://h20180.www2.hp.com/apps/Nav?h_pagetype=s-924&h_client=s-h-e004-01&h_keyword=lp70013-all&h_lang=fi&h_cc=fi)
- Lisätietoja siitä, miten voit tulostaa mistä tahansa lähettämällä sähköpostiviestin ja liitteet omaan tulostimeen. [Napsauttamalla tätä voit siirtyä verkkoon hakemaan lisätietoja.](http://h20180.www2.hp.com/apps/Nav?h_pagetype=s-924&h_client=s-h-e004-01&h_keyword=lp70014-all&h_lang=fi&h_cc=fi)
- Jos **automaattinen sammutus** on käytössä, poista **automaattinen sammutus** käytöstä ennen ePrinttoiminnon käyttämistä. Lisätietoja on kohdassa [Automaattinen sammutus, sivu 53.](#page-54-0)

# <span id="page-22-0"></span>**6 Kopioiminen ja skannaaminen**

- Tekstin tai sekasisältöisten asiakirjojen kopioiminen
- [Skannaaminen tietokoneeseen tai muistikortille](#page-24-0)
- [Kopiointi- ja skannausvihjeitä](#page-25-0)

## **Tekstin tai sekasisältöisten asiakirjojen kopioiminen**

▲ Tee jokin seuraavista:

### **Yksipuolisen kopion tekeminen**

- **a**. Lisää paperia.
	- ❑ Lisää paperilokeroon täysikokoista paperia.

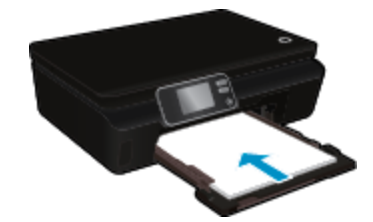

- ❑ Varmista, että paperilokero on työnnetty sisään ja että paperilokeron jatke on auki.
- **b**. Aseta alkuperäiskappale paikalleen.
	- ❑ Nosta laitteen kansi.

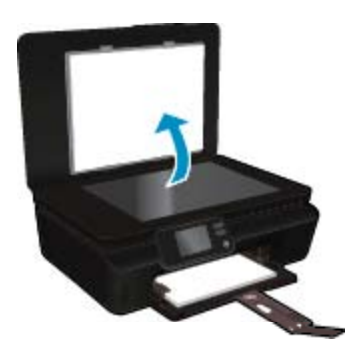

- **Vihje** Jos haluat ottaa kopioita paksuista alkuperäiskappaleista, kuten kirjoista, voit irrottaa kannen.
- ❑ Aseta alkuperäiskappale tulostettava puoli alaspäin laitteen lasin oikeaan etukulmaan.

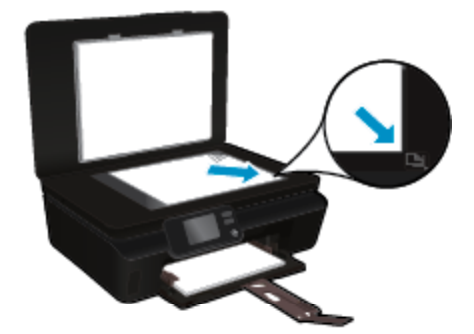

- ❑ Sulje kansi.
- **c**. Määritä asetukset ja kopioiden määrä.
	- ❑ Kosketa aloitusnäytöstä **Kopioi**. Muuta kopioiden lukumäärää koskettamalla nuolipainikkeita.
	- ❑ Jos **Kaksipuolinen** on valittuna, poista valinta koskettamalla.
	- ❑ Voit määrittää paperikoon, paperin tyypin, laadun ja muita asetuksia koskettamalla **Asetukset**vaihtoehtoa.
- **d**. Aloita kopiointi.
	- ❑ Kosketa **Musta** tai **Väri**.

### **Kaksipuolisen kopion tekeminen**

- **a**. Lisää paperia.
	- ❑ Lisää paperilokeroon täysikokoista paperia.

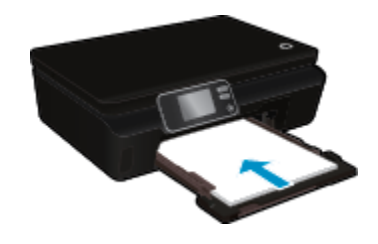

- ❑ Varmista, että paperilokero on työnnetty sisään ja että paperilokeron jatke on auki.
- **b**. Aseta alkuperäiskappale paikalleen.
	- ❑ Nosta laitteen kansi.

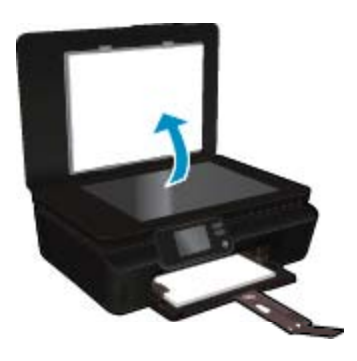

- **Vihje** Jos haluat ottaa kopioita paksuista alkuperäiskappaleista, kuten kirjoista, voit irrottaa kannen.
- ❑ Aseta alkuperäiskappale tulostettava puoli alaspäin laitteen lasin oikeaan etukulmaan.

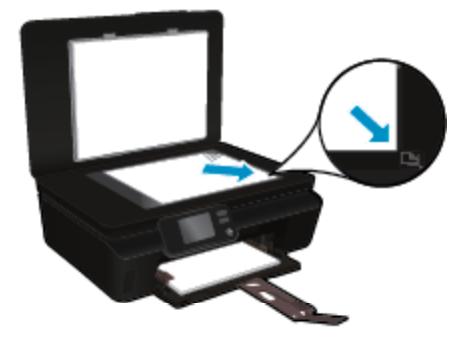

❑ Sulje kansi.

- <span id="page-24-0"></span>**c**. Valitse **Kopioi**.
	- ❑ Kosketa aloitusnäytöstä **Kopioi**. Muuta kopioiden lukumäärää koskettamalla nuolipainikkeita.
	- ❑ Jos **Kaksipuolinen** ei ole valittuna, valitse se koskettamalla.
	- ❑ Voit määrittää paperikoon, paperin tyypin, laadun ja muita asetuksia koskettamalla **Asetukset**vaihtoehtoa.
- **d**. Aloita kopiointi.
	- ❑ Kosketa **Musta** tai **Väri**.

### **Liittyvät aiheet**

• [Kopiointi- ja skannausvihjeitä, sivu 24](#page-25-0)

## **Skannaaminen tietokoneeseen tai muistikortille**

Voit skannata tietokoneeseen tulostimen näytöstä tai tietokoneen tulostinohjelmiston kautta. Skannaaminen tulostimen näytöstä on nopeaa. Kun skannataan ohjelmiston kautta, käytössä on useampia asetusvaihtoehtoja.

Ennen kuin skannaat tietokoneeseen tulostimen näytöstä, varmista, että tulostin on yhdistetty tietokoneeseen langattoman verkon tai USB-kaapelin kautta.

#### **Skannaaminen tietokoneeseen tai muistikortille tulostimen näytöstä**

- **1.** Aseta alkuperäiskappale laitteeseen.
	- **a**. Nosta laitteen kansi.

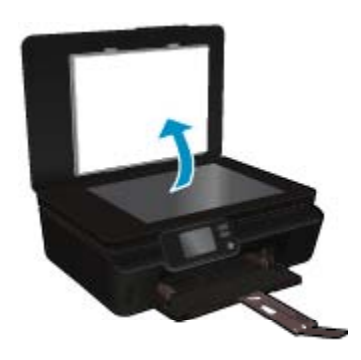

**b**. Aseta alkuperäiskappale tulostettava puoli alaspäin laitteen lasin oikeaan etukulmaan.

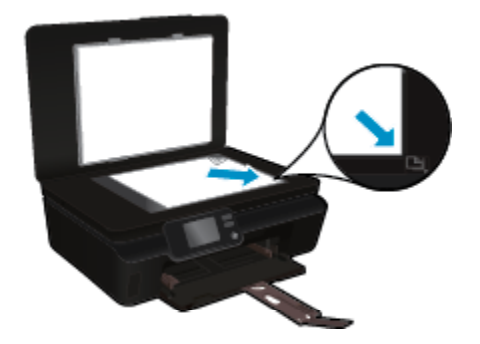

- **c**. Sulje kansi.
- <span id="page-25-0"></span>**2.** Jos haluat skannata muistikortille, aseta muistikortti muistikorttipaikkaan. Jos haluat skannata tietokoneeseen, varmista, että tulostin on yhteydessä tietokoneeseen langattoman verkon tai USB-kaapelin avulla.
- **3.** Käynnistä skannaus.
	- **a**. Kosketa aloitusnäytössä oikealle osoittavaa suuntapainiketta ja kosketa sitten **Skannaus**-kuvaketta.
	- **b**. Valitse skannauskohde koskettamalla **Tietokone** tai **Muistikortti**-vaihtoehtoa. Esikatsele skannausta koskettamalla **Esikatsele painamalla tästä**. Valitse skannaustyyppi tai vaihda resoluutiota koskettamalla **Asetukset**.
	- **c**. Kosketa **Skannaus**.

### **Liittyvät aiheet**

• Kopiointi- ja skannausvihjeitä, sivu 24

## **Kopiointi- ja skannausvihjeitä**

Seuraavassa on vihjeitä, joiden avulla kopiointi ja skannaaminen onnistuvat:

- Noudata ohjeita ja skannaa sähköpostiin tulostimen näytöltä. [Napsauttamalla tätä voit siirtyä verkkoon](http://h20180.www2.hp.com/apps/Nav?h_pagetype=s-924&h_client=s-h-e004-01&h_keyword=lp70001-all-PS5520&h_lang=fi&h_cc=fi) [hakemaan lisätietoja.](http://h20180.www2.hp.com/apps/Nav?h_pagetype=s-924&h_client=s-h-e004-01&h_keyword=lp70001-all-PS5520&h_lang=fi&h_cc=fi)
- Pidä lasi ja asiakirjakannen tausta puhtaina. Skanneri tulkitsee kaiken lasin pinnalla havaitun osaksi kuvaa.
- Pane alkuperäiskappale tulostettava puoli alaspäin laitteen lasin oikeaan etukulmaan.
- Poista kansi, kun kopioit tai skannaat kirjoja tai muita paksuja alkuperäiskappaleita.
- Jos haluat tehdä pienestä alkuperäiskappaleesta suuren tulosteen, skannaa alkuperäiskappale tietokoneeseen, suurenna skannaustulosta skannausohjelmassa ja tulosta suurennettu kuva.
- Jos haluat säätää skannauksen kokoa, tyyppiä ja tarkkuutta tai tiedostotyyppiä, käynnistä skannaus tulostinohjelmistosta.
- Jotta tekstiä ei jäisi pois skannatessa ja teksti näkyisi oikein, varmista skannausohjelmassa, että kirkkaus on asetettu sopivaksi.

# <span id="page-26-0"></span>**7 Värikasettien käyttö**

- Arvioitujen mustetasojen tarkastaminen
- Tulostuspäiden puhdistaminen automaattisesti
- Puhdista mustetahrat
- [Mustekasettien vaihtaminen](#page-27-0)
- [Tulostimen kohdistaminen](#page-29-0)
- [Mustekasettien tilaaminen](#page-29-0)
- [Mustekasetin takuutiedot](#page-30-0)
- [Mustekasettien käyttöä koskevia vihjeitä](#page-30-0)

## **Arvioitujen mustetasojen tarkastaminen**

Saat mustetasoarviot näkyviin koskettamalla aloitusnäytöstä **Muste**-kuvaketta.

**Huomautus 1** Jos olet asentanut laitteeseen uudelleentäytetyn tai -valmistetun tulostuskasetin tai jos tulostuskasettia on käytetty toisessa tuotteessa, mustemäärän ilmaisin ei ehkä toimi oikein tai se ei ole käytettävissä.

**Huomautus 2** Mustetason varoitukset ja ilmaisimet antavat vain arvioita suunnittelua varten. Kun laite ilmoittaa musteen olevan vähissä, uusi tulostuskasetti kannattaa pitää saatavilla, jotta mahdolliset tulostusviiveet voidaan välttää. Tulostuskasettia ei tarvitse vaihtaa, ennen kuin tulostuslaatu heikkenee.

**Huomautus 3** Tulostuskasettien mustetta käytetään tulostustoimenpiteessä monilla eri tavoilla. Näihin sisältyy alustaminen, joka valmistelee laitteen ja tulostuskasetit tulostamista varten, ja tulostuspään huoltaminen, joka pitää tulostussuuttimet avoimina ja varmistaa musteen esteettömän virtauksen. Lisäksi käytettyihin mustekasetteihin jää hieman mustetta. Lisätietoja on osoitteessa [www.hp.com/go/inkusage](http://www.hp.com/go/inkusage).

#### **Liittyvät aiheet**

• [Mustekasettien tilaaminen, sivu 28](#page-29-0) [Mustekasettien käyttöä koskevia vihjeitä, sivu 29](#page-30-0)

## **Tulostuspäiden puhdistaminen automaattisesti**

Jos tulostuslaatu ei riitä eikä ongelman syy ole vähäinen musteen määrä tai muun kuin HP:n musteen käyttö, kokeile tulostuspäiden puhdistamista tulostimen näytöstä. Tulostimeen on lisättävä täyskokoista paperia, jolloin tietosivu tulostuu.

#### **Tulostuspään puhdistaminen tulostimen näytöstä**

- **1.** Valitse aloitusnäytöstä **Asetukset** ja kosketa sitten **Työkalut**.
- **2.** Selaa **Työkalut**-valikon valintavaihtoehtoja koskettamalla alaspäin osoittavaa nuolta ja valitse **Puhdista tulostuspää**.

#### **Liittyvät aiheet**

• [Mustekasettien tilaaminen, sivu 28](#page-29-0) [Mustekasettien käyttöä koskevia vihjeitä, sivu 29](#page-30-0)

## **Puhdista mustetahrat**

Jos tulosteissa näkyy mustetahroja, kokeile puhdistaa mustetahrat tulostimen näytön kautta. Toimen tekeminen kestää muutamia minuutteja. Tulostimeen on ladattava täysikokoista paperia. Paperi liikkuu puhdistuksen aikana edestakaisin. Toiminnon aikana tulostimesta voi kuulua mekaanisia ääniä.

### <span id="page-27-0"></span>**Mustetahrojen puhdistaminen tulostimen näytön kautta**

- **1.** Valitse aloitusnäytöstä **Asetukset** ja kosketa sitten **Työkalut**.
- **2.** Selaa **Työkalut**-valikon valintavaihtoehtoja koskettamalla alaspäin osoittavaa nuolta ja valitse **Puhdista muste**.

### **Liittyvät aiheet**

• [Mustekasettien tilaaminen, sivu 28](#page-29-0) [Mustekasettien käyttöä koskevia vihjeitä, sivu 29](#page-30-0)

## **Mustekasettien vaihtaminen**

### **Mustekasettien vaihtaminen**

- **1.** Tarkista, että virta on päällä.
- **2.** Irrota mustekasetti.
	- **a**. Avaa mustekasettipesän luukku.

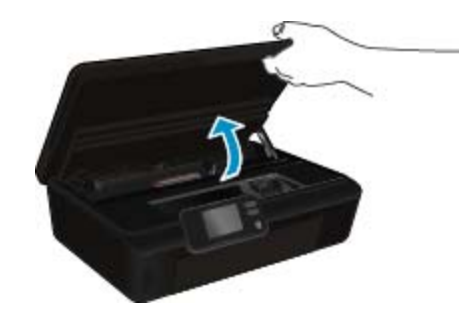

Odota, että tulostuskasettivaunu siirtyy laitteen mustemerkinnän kohdalle.

**b**. Paina mustekasetin vipua ja poista kasetti paikaltaan.

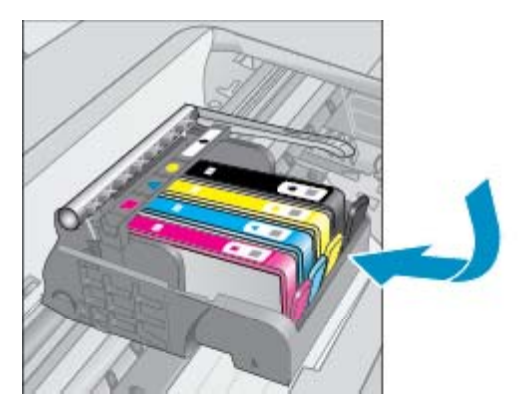

- **3.** Aseta tilalle uusi mustekasetti.
	- **a**. Poista mustekasetti pakkauksestaan.

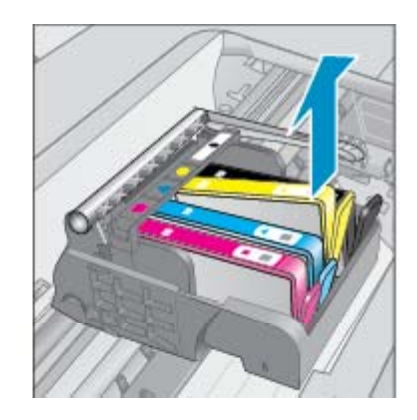

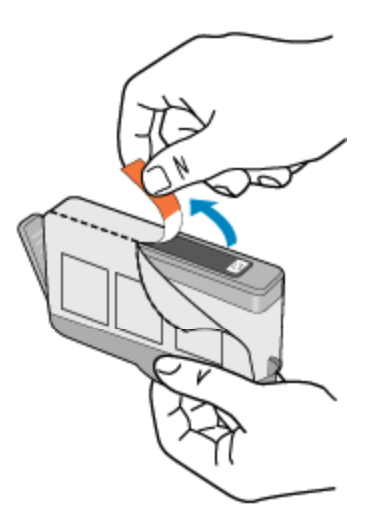

**b**. Napsauta oranssi tulppa irti kiertämällä sitä. Tulppaa on ehkä väännettävä voimakkaasti, jotta se irtoaa.

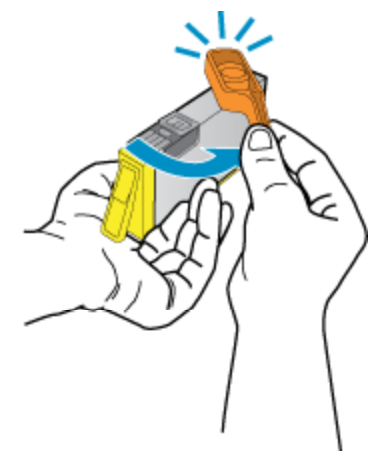

**c**. Aseta värikuvakkeet vastakkain ja liu'uta kasettia asetuspaikkaansa, kunnes se napsahtaa paikalleen.

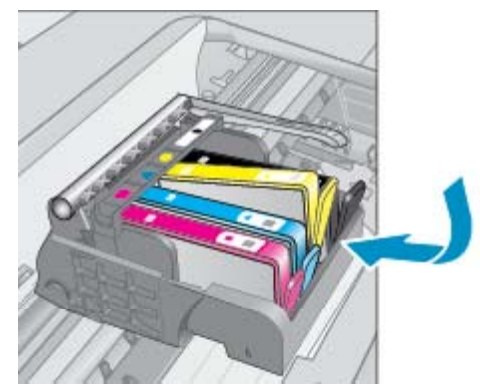

**d**. Sulje mustekasettipesän luukku.

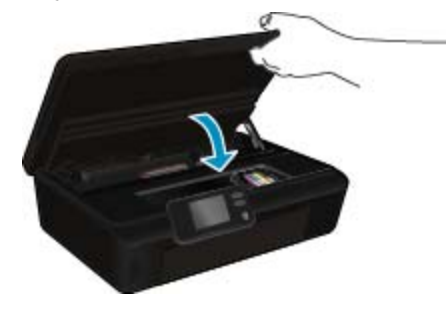

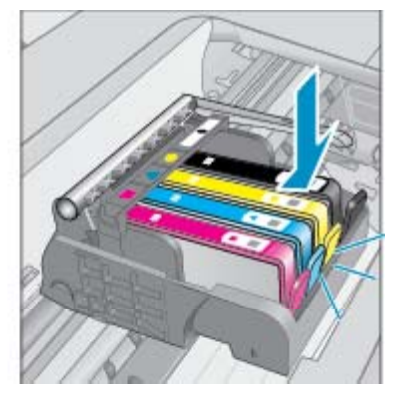

### <span id="page-29-0"></span>**Liittyvät aiheet**

• Mustekasettien tilaaminen, sivu 28 [Mustekasettien käyttöä koskevia vihjeitä, sivu 29](#page-30-0)

## **Tulostimen kohdistaminen**

Kun olet asettanut uudet mustekasetit, kohdista tulostin, jotta tulostuslaatu olisi mahdollisimman hyvä. Voit kohdistaa tulostimen tulostinohjelmistosta tai tulostimen näytöstä.

### **Tulostimen kohdistaminen tulostimen näytöstä**

- **1.** Valitse aloitusnäytöstä **Asetukset** ja kosketa sitten **Työkalut**.
- **2.** Selaa **Työkalut**-valikon valintavaihtoehtoja koskettamalla alaspäin osoittavaa nuolta ja valitse **Kohdista tulostin**.
- **3.** Toimi näyttöön tulevien ohjeiden mukaan.

### **Tulostimen kohdistaminen tulostinohjelmistosta**

▲ Tee jompikumpi seuraavista toimista käytössä olevan käyttöjärjestelmän mukaan.

#### **Windows:**

- **a**. Valitse tietokoneen **Käynnistä**-valikosta **Kaikki ohjelmat** ja valitse sitten **HP**.
- **b**. Napsauta **HP Photosmart 5520 series** -kansiota ja valitse **HP Photosmart 5520 series**.
- **c**. Kaksoisnapsauta **Tulosta**-kohdasta **Huolla tulostinta**.
- **d**. Kaksoisnapsauta **Laitepalvelut**-välilehdestä **Kohdista tulostuspäät**.

#### **Macintosh:**

▲ Avaa **HP Utility** ja osoita **Align** (Kohdista) -vaihtoehtoa. Osoita sitten **Align** (Kohdista) -vaihtoehtoa uudelleen.

#### **Liittyvät aiheet**

• Mustekasettien tilaaminen, sivu 28 [Mustekasettien käyttöä koskevia vihjeitä, sivu 29](#page-30-0)

## **Mustekasettien tilaaminen**

Yhteensopivien vaihtokasettien mallinumerot on lueteltu tulostimen mustekasettipesän luukun alla olevassa tarrassa.

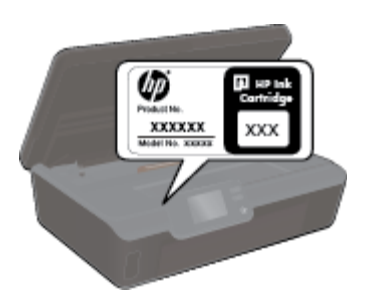

Mustehälytyssanomissa on myös kasetin tiedot ja linkkejä verkkokauppoihin. Lisäksi saat tietoja mustekaseteista ja voit tehdä verkkotilauksia käymällä osoitteessa [www.hp.com/buy/supplies](http://www.hp.com/buy/supplies).

**Huomautus** Tulostuskasettien tilaaminen Web-sivuston kautta ei ole mahdollista kaikissa maissa tai kaikilla alueilla. Jos se ei ole mahdollista omassa maassasi tai alueellasi, pyydä paikalliselta HP:n jälleenmyyjältä tietoja tulostuskasettien hankkimisesta.

## <span id="page-30-0"></span>**Mustekasetin takuutiedot**

HP:n tulostuskasettien takuu on sovellettavissa, kun tuotetta on käytetty siinä HP:n tulostimessa, johon se on suunniteltu. Tämä takuu ei koske HP:n mustetuotteita, jotka on uudelleentäytetty tai uudelleenvalmistettu tai joita on käytetty väärin tai muokattu jollakin tavoin uudelleen.

Takuuaikana tuotteen takuu on voimassa niin kauan kuin HP:n mustetta riittää, eikä takuun päättymispäivää ole saavutettu. Takuun päättymispäivä, VVVV-KK-muodossa, on merkitty tuotteeseen seuraavasti:

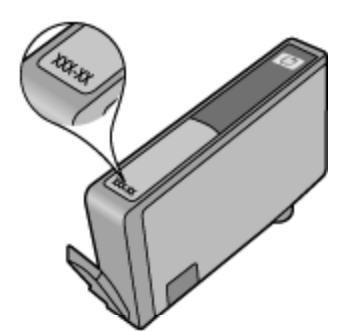

HP:n tulostimen rajoitettu takuu on määritetty laitteen mukana toimitetuissa ohjeissa.

## **Mustekasettien käyttöä koskevia vihjeitä**

Seuraavassa on mustekasettien käyttöä koskevia vihjeitä:

- Älä avaa kasetteja äläkä poista niiden suojuksia ennen kuin olet valmis asentamaan ne. Suojukset estävät musteen haihtumista.
- Aseta mustekasetit oikeisiin paikkoihin. Varmista, että kunkin kasetin väri ja kuvake vastaavat kasettipaikan väriä ja kuvaketta. Varmista, että kaikki kasetit napsahtavat paikalleen.
- Kun olet asettanut uudet mustekasetit, kohdista tulostin, jotta tulostuslaatu olisi mahdollisimman hyvä. Lisätietoja on kohdassa [Tulostimen kohdistaminen, sivu 28.](#page-29-0)
- Varmista, että tulostuspää on puhdas. Lisätietoja on kohdassa [Tulostuspäiden puhdistaminen](#page-26-0) [automaattisesti, sivu 25](#page-26-0).
- Kun laite ilmoittaa musteen olevan vähissä, uusi mustekasetti kannattaa pitää saatavilla, jotta mahdolliset tulostusviiveet voidaan välttää. Mustekasetteja ei tarvitse vaihtaa uusiin, ennen kuin tulostuslaadun heikkeneminen sitä edellyttää. Lisätietoja on kohdassa [Mustekasettien vaihtaminen, sivu 26.](#page-27-0)
- Jos tulostimessa ilmenee tulostuskasettivaunu jumissa -virhe, kokeile poistaa tulostuskasettivaunun tukos. Lisätietoja on kohdassa [Tulostuskasettivaunun tukoksen poistaminen, sivu 39](#page-40-0).

# <span id="page-32-0"></span>**8 Liitettävyys**

- Lisää HP Photosmart verkkoon
- [Langattoman yhteyden muodostaminen tulostimeen ilman reititintä](#page-34-0)
- [USB-yhteyden vaihtaminen langattomaan yhteyteen](#page-34-0)
- [Uuden tulostimen liittäminen](#page-35-0)
- [Verkkoasetusten muuttaminen](#page-35-0)
- [Verkkotulostimen asentamista ja käyttämistä koskevia vihjeitä](#page-35-0)
- [Tulostimen hallintatyökalut \(verkkotulostimille\)](#page-36-0)

## **Lisää HP Photosmart verkkoon**

- WPS-salaustapa (WiFi Protected Setup), sivu 31
- • [Langaton verkko, varustettu reitittimellä \(infrastruktuuriverkko\), sivu 32](#page-33-0)

## **WPS-salaustapa (WiFi Protected Setup)**

Jos haluat kytkeä HP Photosmart -laitteen langattomaan verkkoon käyttämällä WPS-asennusta (WiFi Protected Setup), tarvitset seuraavat seikat:

❑ langaton 802.11b/g/n-verkko, jossa on WPS-yhteensopiva langaton reititin tai tukiasema.

**Huomautus** 802.11n tukee vain 2,4 GHz:n taajuutta.

❑ kannettava tietokone tai pöytätietokone, joka tukee langatonta verkkokäyttöä tai jossa on verkkokortti (NIC). Tietokoneen tulee olla kytkettynä siihen langattomaan verkkoon, johon HP Photosmart -laite on tarkoitus asentaa.

### **Yhteyden muodostaminen HP Photosmart -tulostimeen WPS (WiFi Protected Setup) -tekniikalla**

▲ Tee jokin seuraavista:

### **PBC (Push Button) -menetelmän käyttäminen**

- **a**. Valitse asennustapa. Varmista, että käytössä on PBC-menetelmää tukeva langaton WPS-reititin.
	- ❑ Valitse aloitusnäytöstä **Langaton yhteys** ja kosketa sitten **Asetukset**.
	- ❑ Selaa vaihtoehtoja koskettamalla alanuolta. Kosketa **WiFi suojattu yhteys**.
	- ❑ Kosketa **Painikeasennus**.
- **b**. Määritä langaton yhteys.
	- ❑ Ota langaton radio käyttöön, jos se on poistettu käytöstä.
	- ❑ Kosketa **Käynnistä**.
	- ❑ Ota WPS käyttöön painamalla WPS-tekniikkaa käyttävän reitittimen tai muun verkkolaitteen painiketta ja pitämällä sitä painettuna kolme sekuntia.

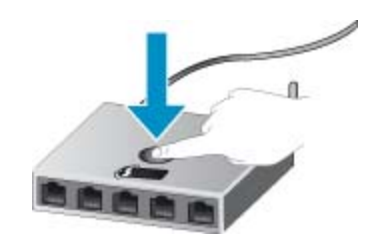

**Fourmalis** Tulostin odottaa noin kaksi minuuttia, jona aikana vastaavaa verkkolaitteen painiketta on painettava.

- ❑ Kosketa **OK**.
- <span id="page-33-0"></span>**c**. Asenna ohjelmisto.

#### **PIN-menetelmän käyttäminen**

- **a**. Valitse asennustapa. Varmista, että käytössä on PIN-menetelmää tukeva langaton WPS-reititin.
	- ❑ Valitse aloitusnäytöstä **Langaton yhteys** ja kosketa sitten **Asetukset**.
	- ❑ Selaa vaihtoehtoja koskettamalla alanuolta. Kosketa **WiFi suojattu yhteys**.
	- ❑ Valitse **PIN-asennus**.
- **b**. Määritä langaton yhteys.
	- ❑ Kosketa **Käynnistä**.
	- ❑ Ota langaton radio käyttöön, jos se on poistettu käytöstä.
		- **Huomautus** Tulostin odottaa noin viisi minuuttia, jona aikana PIN-koodi on annettava verkkolaitteeseen.
	- ❑ Kosketa **OK**.
- **c**. Asenna ohjelmisto.

#### **Liittyvät aiheet**

• [Verkkotulostimen asentamista ja käyttämistä koskevia vihjeitä, sivu 34](#page-35-0)

## **Langaton verkko, varustettu reitittimellä (infrastruktuuriverkko)**

HP Photosmart -laitteen liittämiseen langattomaan 802.11-verkkoon tarvitaan alla mainitut tiedot ja laitteet:

❑ langaton 802.11b/g/n-verkko, jossa langaton reititin tai tukiasema.

**Huomautus** 802.11n tukee vain 2,4 GHz:n taajuutta.

- ❑ kannettava tietokone tai pöytätietokone, joka tukee langatonta verkkokäyttöä tai jossa on verkkokortti (NIC). Tietokoneen tulee olla kytkettynä siihen langattomaan verkkoon, johon HP Photosmart -laite on tarkoitus asentaa.
- ❑ Internet-laajakaistayhteys (suositeltava), esimerkiksi kaapeli- tai DSL-yhteys. Jos HP Photosmart -laite kytketään langattomaan verkkoon, jossa on Internet-yhteys, kannattaa käyttää langatonta reititintä (tukiasemaa). Tällöin IP-osoite määräytyy dynaamisesti DHCP-palvelun kautta.
- ❑ Verkkonimi (SSID).
- ❑ WEP-avain tai WPA-salasana (tarvittaessa).

#### **Laitteen liittäminen langattoman asennustoiminnon avulla**

- **1.** Kirjoita muistiin verkkonimesi (SSID) ja WEP-avain tai WPA-salasana.
- **2.** Käynnistä ohjattu langattoman verkon asennustoiminto.
	- **a**. Valitse aloitusnäytöstä **Langaton yhteys** ja kosketa sitten **Asetukset**.
	- **b**. Kosketa **Langaton asennustoiminto**.
- **3.** Muodosta yhteys langattomaan verkkoon.
	- ▲ Valitse verkko havaittujen verkkojen luettelosta.
- **4.** Noudata kehotteita.
- **5.** Asenna ohjelmisto.

#### **Liittyvät aiheet**

• [Verkkotulostimen asentamista ja käyttämistä koskevia vihjeitä, sivu 34](#page-35-0)

## <span id="page-34-0"></span>**Langattoman yhteyden muodostaminen tulostimeen ilman reititintä**

Suora langaton sallii Wi-Fi-laitteet (esimerkiksi tietokoneiden ja älypuhelinten) muodostaa yhteyden suoraan tulostimeen Wi-Fi-yhteyden välityksellä, aivan kuten tavallisesti yhdistettäessä Wi-Fi-laitteita langattomiin verkkoihin. Voit tulostaa suoraan tulostimella Suora langaton-yhteyttä hyödyntämällä.

#### **Langattoman yhteyden muodostaminen tulostimeen ilman reititintä**

- **1.** Ota Suora langaton käyttöön ohjauspaneelista:
	- **a**. Kosketa aloitusnäytön **Langaton yhteys**-kuvaketta.
	- **b**. Jos Suora langaton näyttää tekstin Ei käytössä, kosketa **Asetukset**.
	- **c**. Kosketa **Suora langaton**, kosketa **Käytössä (ei suojausta)** tai **Käytössä (suoj. päällä)**.
		- **Huomautus** Jos otat tietosuojan käyttöön, langaton tulostaminen tulostimeen edellyttää salasanaa. Jos poistat tietosuojan käytöstä, kuka tahansa voi muodostaa yhteyden tulostimeen langattomasta laitteesta, joka on tulostimen langattoman yhteyden kantoalueella.
- **2.** Etsi Suora langaton-tunnus ja -salasana, jos Suora langaton-suojaus on käytössä:
	- **a**. Valitse aloitusnäytöstä **Langaton yhteys**, kosketa **Asetukset** ja kosketa sitten **Suora langaton**.
	- **b**. Kosketa **Näytä nimi**, jolloin Suora langaton-nimi tulee näkyviin.
	- **c**. Kosketa **Näytä salasana**, jolloin Suora langaton-salasana tulee näkyviin.
- **3.** Ota langattoman tietokoneen tai mobiililaitteen Wi-Fi-radio käyttöön, etsi Suora langaton ja muodosta siihen yhteys (esimerkki: HP-print-xx-Photosmart-5520).

Jos Suora langaton-suojaus on käytössä, anna Suora langaton-salasana pyydettäessä.

**Huomautus 1** Internet-yhteyttä ei voida muodostaa Suora langaton -yhteyden välityksellä.

**Huomautus 2** Suora langaton-yhteys on käytettävissä myös silloin, kun tulostin on liitetty langattomaan kotiverkkoon.

**Huomautus 3** Kaikki langattomassa kotiverkossa käytettävissä olevat toiminnot, kuten tulostus, skannaus, tulostimen ylläpito, ovat käytettävissä myös silloin, kun tietokone, johon on asennettu tulostinohjelmisto, on liitetty tulostimeen Suora langaton-toiminnon avulla. Jotkin toiminnot eivät välttämättä ole tuettuja, jos langaton kotiverkko ja Suora langaton-toiminto ovat samanaikaisesti käytössä tulostimessa.

## **USB-yhteyden vaihtaminen langattomaan yhteyteen**

Jos olet asentanut tietokoneen ja ohjelmiston USB-kaapelin avulla, joka yhdistää tulostimen suoraan tietokoneeseen, voit ottaa langattoman verkon käyttöön helposti. Tarvitset langattoman 802.11b/g/n-verkon, jossa on langaton reititin tai tukiasema.

**Huomautus** 802.11n tukee vain 2,4 GHz:n taajuutta.

#### **USB-yhteyden vaihtaminen langattomaan yhteyteen**

▲ Tee jompikumpi seuraavista toimista käytössä olevan käyttöjärjestelmän mukaan.

#### **Windows:**

- **a**. Valitse tietokoneen **Käynnistä**-valikosta **Kaikki ohjelmat** ja valitse sitten **HP**.
- **b**. Napsauta **HP Photosmart 5520 series**, napsauta**Tulostimen asennus & ohjelmisto** ja napsauta**Muunna USB-tulostinyhteys langattomaksi yhteydeksi**.
- **c**. Noudata näyttöön tulevia ohjeita.

### <span id="page-35-0"></span>**Macintosh:**

- **a**. Valitse aloitusnäytöstä **Langaton yhteys** ja kosketa sitten **Asetukset**.
- **b**. Yhdistä tulostin noudattamalla näyttöön tulevia ohjeita.
- **c**. Vaihda ohjelmiston tulostinyhteydeksi langaton yhteys **HP Setup Assistant** -ohjelman avulla, joka sijaitsee kansiossa Sovellukset/Hewlett-Packard/Laitteen apuohjelmat.

## **Uuden tulostimen liittäminen**

#### **Uuden tulostimen liittäminen tulostinohjelmistosta**

Jos et ole viimeistellyt tulostimen liittämistä tietokoneeseen, tulostin on yhdistettävä tulostinohjelmistosta. Jos haluat liittää toisen samanmallisen tulostimen tietokoneeseen, tulostinohjelmistoa ei tarvitse asentaa uudelleen.

▲ Tee jompikumpi seuraavista toimista käytössä olevan käyttöjärjestelmän mukaan.

### **Windows:**

- **a**. Valitse tietokoneen **Käynnistä**-valikosta **Kaikki ohjelmat** ja valitse sitten **HP**.
- **b**. Napsauta **HP Photosmart 5520 series**, napsauta**Tulostimen asennus & ohjelmisto** ja napsauta **Yhdistä uusi tulostin**
- **c**. Noudata näyttöön tulevia ohjeita.

#### **Macintosh:**

- **a**. Valitse aloitusnäytöstä **Langaton yhteys** ja kosketa sitten **Asetukset**.
- **b**. Yhdistä tulostin noudattamalla näyttöön tulevia ohjeita.
- **c**. Vaihda ohjelmiston tulostinyhteydeksi langaton yhteys **HP Setup Assistant** -ohjelman avulla, joka sijaitsee kansiossa Sovellukset/Hewlett-Packard/Laitteen apuohjelmat.

## **Verkkoasetusten muuttaminen**

Jos haluat muuttaa aiemmin määritettyjä langattoman yhteyden asetuksia, sinun on käynnistettävä langaton asennustoiminto tulostimen näytöstä.

### **Verkkoasetusten muuttaminen langattoman asennustoiminnon avulla**

- **1.** Valitse aloitusnäytöstä **Langaton yhteys** ja kosketa sitten **Asetukset**.
- **2.** Kosketa **Langaton asennustoiminto**.
- **3.** Muuta verkkoasetuksia noudattamalla näyttöön tulevia ohjeita.

## **Verkkotulostimen asentamista ja käyttämistä koskevia vihjeitä**

Seuraavassa on verkkotulostimen asentamista ja käyttämistä koskevia vihjeitä:

- Kun asennat langatonta verkkotulostinta, varmista, että langattoman reitittimen virta on kytkettynä. Tulostin etsii langattomia reitittimiä ja tuo langattoman asennuksen aikana näyttöön luettelon verkkonimistä.
- Voit tarkistaa langattoman yhteyden tilan koskettamalla ohjauspaneelin **Langaton yhteys** -painiketta. Jos näytössä näkyy teksti **Langaton ei käytössä**, kosketa **Ota käytt.** -vaihtoehtoa.
- Jos tietokone on liitetty VPN (Virtual Private Network) -verkkoon, yhteys VPN-verkkoon on katkaistava ennen yhteyden luomista mihinkään muuhun verkon laitteeseen, kuten tulostimeen.
- Lisätietoja verkon ja tulostimen määrittämisestä langatonta tulostamista varten. [Napsauttamalla tätä voit](http://h20180.www2.hp.com/apps/Nav?h_pagetype=s-924&h_client=s-h-e004-01&h_keyword=lp70041-all&h_lang=fi&h_cc=fi) [siirtyä verkkoon hakemaan lisätietoja.](http://h20180.www2.hp.com/apps/Nav?h_pagetype=s-924&h_client=s-h-e004-01&h_keyword=lp70041-all&h_lang=fi&h_cc=fi)
- Lisätietoja verkon suojausasetusten etsimisestä. [Napsauttamalla tätä voit siirtyä verkkoon hakemaan](http://h20180.www2.hp.com/apps/Nav?h_pagetype=s-924&h_client=s-h-e004-01&h_keyword=lp70018-all-PS5520&h_lang=fi&h_cc=fi) [lisätietoja](http://h20180.www2.hp.com/apps/Nav?h_pagetype=s-924&h_client=s-h-e004-01&h_keyword=lp70018-all-PS5520&h_lang=fi&h_cc=fi).
- Lisätietoja verkon vianmääritysapuohjelmasta (vain Windows) ja muita vianmääritysvihjeitä. [Napsauttamalla](http://h20180.www2.hp.com/apps/Nav?h_pagetype=s-924&h_client=s-h-e004-01&h_keyword=lp70016-win-PS5520&h_lang=fi&h_cc=fi) [tätä voit siirtyä verkkoon hakemaan lisätietoja.](http://h20180.www2.hp.com/apps/Nav?h_pagetype=s-924&h_client=s-h-e004-01&h_keyword=lp70016-win-PS5520&h_lang=fi&h_cc=fi)
- <span id="page-36-0"></span>• Lisätietoja USB-yhteyden vaihtamisesta langattomaan yhteyteen. [Napsauttamalla tätä voit siirtyä verkkoon](http://h20180.www2.hp.com/apps/Nav?h_pagetype=s-924&h_client=s-h-e004-01&h_keyword=lp70015-win-PS5520&h_lang=fi&h_cc=fi) [hakemaan lisätietoja](http://h20180.www2.hp.com/apps/Nav?h_pagetype=s-924&h_client=s-h-e004-01&h_keyword=lp70015-win-PS5520&h_lang=fi&h_cc=fi).
- Lisätietoja palomuurin ja virustentorjuntaohjelmiston käytöstä tulostimen asennuksen aikana. [Napsauttamalla](http://h20180.www2.hp.com/apps/Nav?h_pagetype=s-924&h_client=s-h-e004-01&h_keyword=lp70017-win-PS5520&h_lang=fi&h_cc=fi) [tätä voit siirtyä verkkoon hakemaan lisätietoja](http://h20180.www2.hp.com/apps/Nav?h_pagetype=s-924&h_client=s-h-e004-01&h_keyword=lp70017-win-PS5520&h_lang=fi&h_cc=fi).

## **Tulostimen hallintatyökalut (verkkotulostimille)**

Kun tulostin on kytketty verkkoon, sulautettua web-palvelinta käyttämällä voi tarkastella tilatietoja, muuttaa asetuksia ja hallita tulostinta oman tietokoneen kautta.

**Huomautus** Joitakin asetuksia ei voi tarkastella eikä muuttaa ilman salasanaa.

Voit avata ja käyttää sulautettua web-palvelinta ilman Internet-yhteyttä. Jotkin toiminnot eivät kuitenkaan ole käytössä.

- Sulautetun Web-palvelimen avaaminen
- Tietoja evästeistä

## **Sulautetun Web-palvelimen avaaminen**

**Huomautus** Tulostimen tulee olla verkossa ja laitteella pitää olla IP-osoite. Voit tarkistaa tulostimen IPosoitteen koskettamalla ohjauspaneelin **Langaton yhteys** -painiketta tai tulostamalla verkkoasetussivun.

Kirjoita tulostimelle määritetty IP-osoite tai isäntänimi tietokoneeseen asennetun yhteensopivan selaimen osoiteriville.

Jos IP-osoite on esimerkiksi 192.168.0.12, kirjoita selaimeen (esimerkiksi Internet Exploreriin) seuraava osoite: http://192.168.0.12.

## **Tietoja evästeistä**

Sulautettu web-palvelin (EWS) sijoittaa pieniä tekstitiedostoja (evästeitä) kiintolevylle selaamisen aikana. Evästeiden avulla EWS-palvelin tunnistaa tietokoneen seuraavalla kerralla. Jos esimerkiksi olet määrittänyt sulautetun web-palvelimen kielen, evästeen avulla kielivalinta muistetaan niin, että seuraavalla käyttökerralla sivut näkyvät haluamallasi kielellä. Vaikka osa evästeistä poistetaan istunnon lopussa (kuten kielivalinnan tallentava eväste), jotkin evästeet (kuten asiakaskohtaiset asetukset määrittävät evästeet) säilyvät tietokoneessa, kunnes ne poistetaan manuaalisesti.

Voit määrittää selaimen hyväksymään kaikki evästeet tai määrittää, että kunkin evästeen käyttö sallitaan tai kielletään aina niiden esiintyessä. Voit myös poistaa tarpeettomat evästeet selaimen avulla.

- **Huomautus** Joissakin tulostimissa evästeiden poistaminen käytöstä poistaa käytöstä myös vähintään yhden seuraavista ominaisuuksista:
- jatkaminen samasta paikasta, jossa sovellus suljettiin (hyödyllinen etenkin ohjattuja asennustoimintoja käytettäessä).
- EWS-palvelimen kieliasetuksen muistaminen.
- yksilöllisesti mukautettu EWS-kotisivu.

Lisätietoja tietosuoja- ja evästeasetusten muuttamisesta sekä evästeiden tarkastelusta ja poistamisesta on verkkoselaimen käyttöohjeissa.

# <span id="page-38-0"></span>**9 Ongelmanratkaisu**

- Tarvitsetko apua
- Tulostimen rekisteröiminen
- Paperitukoksen poistaminen
- [Tulostusongelmien ratkaiseminen](#page-41-0)
- [Kopiointi- ja skannausongelmien ratkaiseminen](#page-41-0)
- [Verkko-ongelmien ratkaiseminen](#page-41-0)
- [HP:n puhelintuki](#page-42-0)

## **Tarvitsetko apua**

Saat lisätietoja ja ohjeita HP Photosmart -tuotteesta kirjoittamalla avainsanan ohjeenkatseluohjelman vasemmassa yläreunassa olevaan **Haku** -kenttään. Näkyviin tulee aiheeseen liittyvien ohjeiden otsikot – sekä paikalliset aiheet että online-aiheet.

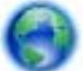

[Napsauttamalla tätä voit siirtyä verkkoon hakemaan lisätietoja.](http://h20180.www2.hp.com/apps/Nav?h_pagetype=s-001&h_page=hpcom&h_client=s-h-e010-1&h_product=5157532&h_lang=fi&h_cc=fi)

## **Tulostimen rekisteröiminen**

Jos käytät muutaman minuutin tulostimen rekisteröimiseen, voit saada nopeampaa palvelua, tehokkaampaa tukea ja tuotetuki-ilmoituksia. Jos et ole rekisteröinyt tulostinta, kun asensit ohjelmiston, voit rekisteröityä nyt osoitteessa [http://www.register.hp.com.](http://www.register.hp.com)

## **Paperitukoksen poistaminen**

Poista paperitukos paperilokerosta.

**Paperitukoksen poistaminen paperilokerosta**

**1.** Avaa mustekasettipesän luukku.

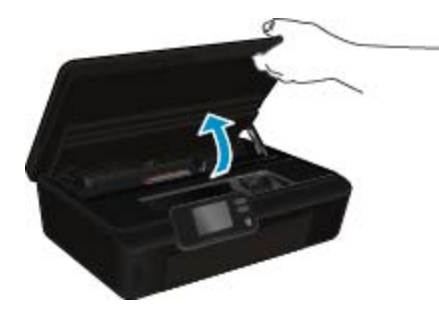

**2.** Avaa paperipolun kansi.

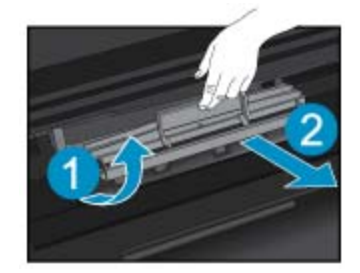

**3.** Vedä juuttunut paperi varovasti takarullasta.

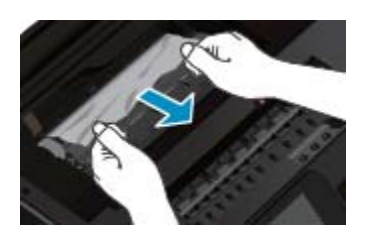

**4.** Sulje paperipolun kansi.

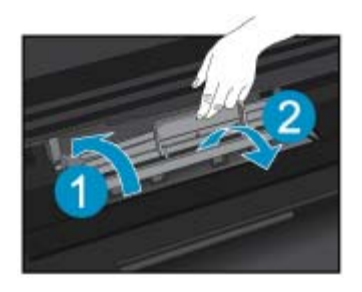

**5.** Sulje mustekasettipesän luukku.

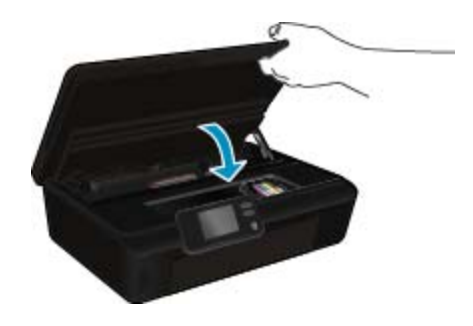

**6.** Kokeile tulostamista uudelleen.

Poista paperitukos kaksipuolisen tulostuksen yksiköstä.

### **Paperitukoksen poistaminen kaksipuolisen tulostuksen yksiköstä**

**1.** Avaa mustekasettipesän luukku.

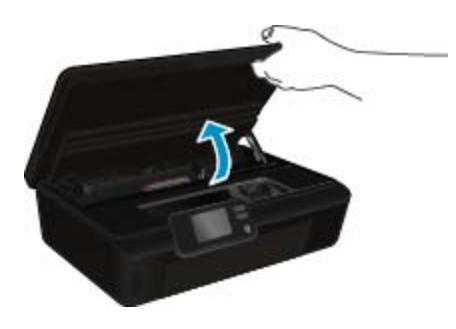

**2.** Avaa paperipolun kansi.

<span id="page-40-0"></span>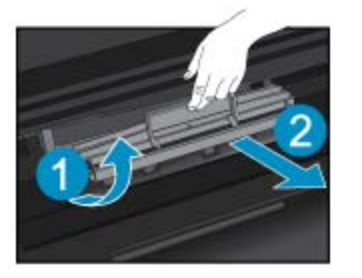

**3.** Paina kaksipuolisen tulostusyksikön kannessa olevaa aukkoa ja nosta kansi ylös. Poista paperitukos.

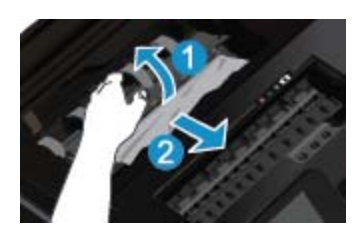

**4.** Sulje paperipolun kansi.

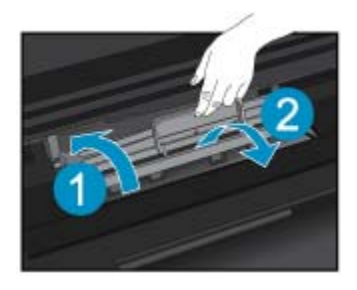

**5.** Sulje mustekasettipesän luukku.

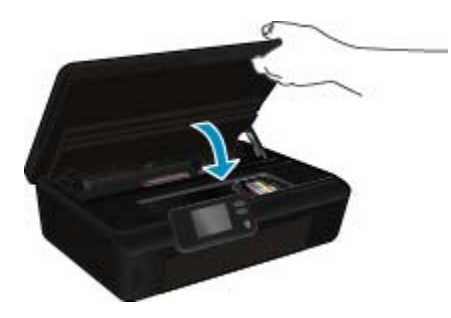

**Ongelmanratkaisu Ongelmanratkaisu**

**6.** Kokeile tulostamista uudelleen.

Jos edellä mainitut toimet eivät ratkaise ongelmaa, [siirry tätä napsauttamalla verkkoon katsomaan lisää](http://h20180.www2.hp.com/apps/Nav?h_pagetype=s-924&h_client=s-h-e004-01&h_keyword=lp70005-all-PS5520&h_lang=fi&h_cc=fi) [vianmääritysohjeita](http://h20180.www2.hp.com/apps/Nav?h_pagetype=s-924&h_client=s-h-e004-01&h_keyword=lp70005-all-PS5520&h_lang=fi&h_cc=fi).

## **Tulostuskasettivaunun tukoksen poistaminen**

Poista tulostuskasettivaunun liikkumista estävät esineet, kuten paperit.

**Huomautus** Älä käytä paperitukoksien poistamiseen työkaluja tai muitakaan välineitä. Poista tulostimen sisään juuttuneet paperit aina varovasti.

<span id="page-41-0"></span>Saat ohjeita tulostimen näyttöön koskettamalla aloitusnäytön **Ohje**-vaihtoehtoa. Selaa ohjeen aiheita koskettamalla suuntapainiketta, valitse **Vianetsintä ja tuki** ja valitse sitten **Poista vaunun tukos**.

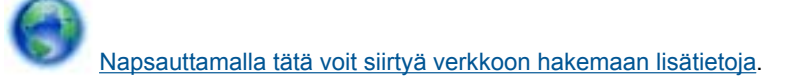

## **Tulostusongelmien ratkaiseminen**

Varmista, että tulostimeen on kytketty virta ja että paperilokerossa on paperia. Jos tulostaminen ei siltikään onnistu, käytä HP:n tulostuksen vianmääritysapuohjelmaa (vain Windows), jonka avulla voit selvittää useita yleisiä tulostusongelmia. Valitse tietokoneen **Käynnistä**-valikosta **Kaikki ohjelmat** ja valitse sitten **HP**. Napsauta **HP Photosmart 5520 series** -kohdasta **HP Photosmart 5520 series**, napsauta **Ohje**-painiketta ja kaksoisnapsauta **HP:n tulostuksen vianmääritysapuohjelma**.

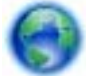

[Napsauttamalla tätä voit siirtyä verkkoon hakemaan lisätietoja](http://h20180.www2.hp.com/apps/Nav?h_pagetype=s-924&h_client=s-h-e004-01&h_keyword=lp70011-win-PS5520&h_lang=fi&h_cc=fi).

Jos et ole tyytyväinen tulostuksen laatuun, yritä parantaa tulostuslaatua seuraavasti:

- Määritä tulostimeen ja tulostuslaatuun liittyvät ongelmat tulostimen tilaraportin ja tulostuslaaturaporttien avulla. Valitse aloitusnäytöstä **Asetukset** ja kosketa sitten **Työkalut**. Kosketa **Tulostimen tilaraportti** tai **Tulostuslaaturaportti**. [Napsauttamalla tätä voit siirtyä verkkoon hakemaan lisätietoja.](http://h20180.www2.hp.com/apps/Nav?h_pagetype=s-924&h_client=s-h-e004-01&h_keyword=lp70004-all-PS5520&h_lang=fi&h_cc=fi)
- Jos tulosteissa on väärin kohdistettuja värejä tai viivoja, yritä kohdistaa tulostin. Lisätietoja on kohdassa [Tulostimen kohdistaminen, sivu 28.](#page-29-0)
- Jos tulosteissa on mustetahroja, yritä puhdistaa ne. Lisätietoja on kohdassa [Puhdista mustetahrat, sivu 25](#page-26-0).

## **Kopiointi- ja skannausongelmien ratkaiseminen**

HP:n toimittaman skannauksen vianmääritysapuohjelman (vain Windows) avulla voit selvittää useita yleisiä skannausongelmia. Valitse tietokoneen **Käynnistä**-valikosta **Kaikki ohjelmat** ja valitse sitten **HP**. Napsauta **HP Photosmart 5520 series** -kohdasta **HP Photosmart 5520 series**, napsauta **Ohje**-painiketta ja kaksoisnapsauta **HP:n tulostuksen vianmääritysapuohjelma**.

Lisätietoja skannausongelmien ratkaisemisesta. [Napsauttamalla tätä voit siirtyä verkkoon hakemaan lisätietoja](http://h20180.www2.hp.com/apps/Nav?h_pagetype=s-924&h_client=s-h-e004-01&h_keyword=lp70003-win-PS5520&h_lang=fi&h_cc=fi).

Tietoja kopiointiongelmien ratkaisemisesta. [Napsauttamalla tätä voit siirtyä verkkoon hakemaan lisätietoja](http://h20180.www2.hp.com/apps/Nav?h_pagetype=s-924&h_client=s-h-e004-01&h_keyword=lp70034-all-PS5520&h_lang=fi&h_cc=fi).

## **Verkko-ongelmien ratkaiseminen**

Yritä selvittää verkko-ongelma tarkistamalla verkkoasetukset tai tulostamalla langattoman verkon testiraportti.

#### **Verkkoasetusten tarkistaminen tai langattoman verkon testiraportin tulostaminen**

- **1.** Valitse aloitusnäytöstä **Langaton yhteys** ja kosketa sitten **Asetukset**.
- **2.** Selaa vaihtoehtoja koskettamalla alanuolta. Kosketa **Näytä verkkoasetukset** tai **Tul. lang. verkon testirap**.

Napsauttamalla alla olevia linkkejä voit siirtyä verkkoon hakemaan lisätietoja verkko-ongelmien ratkaisemisesta.

- Tietoja langattomasta tulostuksesta. [Napsauttamalla tätä voit siirtyä verkkoon hakemaan lisätietoja](http://h20180.www2.hp.com/apps/Nav?h_pagetype=s-924&h_client=s-h-e004-01&h_keyword=lp70015-win-PS5520&h_lang=fi&h_cc=fi).
- Lisätietoja verkon suojausasetusten etsimisestä. [Napsauttamalla tätä voit siirtyä verkkoon hakemaan](http://h20180.www2.hp.com/apps/Nav?h_pagetype=s-924&h_client=s-h-e004-01&h_keyword=lp70018-all-PS5520&h_lang=fi&h_cc=fi) [lisätietoja](http://h20180.www2.hp.com/apps/Nav?h_pagetype=s-924&h_client=s-h-e004-01&h_keyword=lp70018-all-PS5520&h_lang=fi&h_cc=fi).
- Lisätietoja verkon vianmääritysapuohjelmasta (vain Windows) ja muita vianmääritysvihjeitä. [Napsauttamalla](http://h20180.www2.hp.com/apps/Nav?h_pagetype=s-924&h_client=s-h-e004-01&h_keyword=lp70016-win-PS5520&h_lang=fi&h_cc=fi) [tätä voit siirtyä verkkoon hakemaan lisätietoja.](http://h20180.www2.hp.com/apps/Nav?h_pagetype=s-924&h_client=s-h-e004-01&h_keyword=lp70016-win-PS5520&h_lang=fi&h_cc=fi)
- Lisätietoja palomuurin ja virustentorjuntaohjelmiston käytöstä tulostimen asennuksen aikana. [Napsauttamalla](http://h20180.www2.hp.com/apps/Nav?h_pagetype=s-924&h_client=s-h-e004-01&h_keyword=lp70017-win-PS5520&h_lang=fi&h_cc=fi) [tätä voit siirtyä verkkoon hakemaan lisätietoja.](http://h20180.www2.hp.com/apps/Nav?h_pagetype=s-924&h_client=s-h-e004-01&h_keyword=lp70017-win-PS5520&h_lang=fi&h_cc=fi)

Ongelmanratkaisu **Ongelmanratkaisu**

## <span id="page-42-0"></span>**HP:n puhelintuki**

Puhelintukivaihtoehdot ja saatavuus vaihtelevat tuotteen, kielen ja maan tai alueen mukaan.

Tässä osassa käsitellään seuraavia aiheita:

- Puhelintuen ajanjakso
- **Soittaminen**
- Puhelintuen ajanjakson jälkeen

## **Puhelintuen ajanjakso**

Pohjois-Amerikassa, Kaakkois-Aasiassa ja Latinalaisessa Amerikassa (myös Meksikossa) puhelinpalvelu on käytettävissä yhden vuoden ajan. Katso sivustosta [www.hp.com/support,](http://h20180.www2.hp.com/apps/Nav?h_pagetype=s-001&h_page=hpcom&h_client=s-h-e010-1&h_product=5157532&h_lang=fi&h_cc=fi) miten pitkään puhelintukea voi käyttää Euroopassa, Lähi-idässä ja Afrikassa. Palvelussa noudatetaan puhelinyhtiöiden vakiopuhelumaksuja.

## **Soittaminen**

Soita HP:n asiakastukeen tietokoneen ja tuotteen läheltä. Ole valmis antamaan alla mainitut tiedot.

- Tuotenimi (HP Photosmart 5520 series)
- Sarjanumero (sijaitsee tuotteen takana tai pohjassa)
- Viestit, jotka tulevat näyttöön kyseisessä tilanteessa
- Vastaukset seuraaviin kysymyksiin:
	- Onko tällaista tapahtunut aikaisemmin?
	- Pystytkö saamaan aikaan samanlaisen tilanteen uudelleen?
	- Lisäsitkö tietokoneeseen uusia laitteita tai ohjelmia niihin aikoihin, kun ongelma alkoi?
	- Tapahtuiko jotain muuta ennen tätä tilannetta (oliko esimerkiksi ukonilma, oliko tuotetta siirretty)?

Jos haluat luettelon tukipuhelinnumeroista, käy osoitteessa [www.hp.com/support](http://h20180.www2.hp.com/apps/Nav?h_pagetype=s-001&h_page=hpcom&h_client=s-h-e010-1&h_product=5157532&h_lang=fi&h_cc=fi).

## **Puhelintuen ajanjakson jälkeen**

Kun puhelintuen ajanjakso on päättynyt, saat HP:ltä tukea lisämaksusta. Apua saa myös seuraavasta HP-tuen Web-sivustosta: [www.hp.com/support.](http://h20180.www2.hp.com/apps/Nav?h_pagetype=s-001&h_page=hpcom&h_client=s-h-e010-1&h_product=5157532&h_lang=fi&h_cc=fi) Lisätietoja tukivaihtoehdoista saat ottamalla yhteyden HP-jälleenmyyjään tai soittamalla maasi tai alueesi tukipuhelinnumeroon.

## **Lisätakuuvaihtoehdot**

Laajennettua HP Photosmart -laitteen huoltopalvelua on saatavissa lisämaksusta. Siirry sivustoon [www.hp.com/](http://h20180.www2.hp.com/apps/Nav?h_pagetype=s-001&h_page=hpcom&h_client=s-h-e010-1&h_product=5157532&h_lang=fi&h_cc=fi) [support](http://h20180.www2.hp.com/apps/Nav?h_pagetype=s-001&h_page=hpcom&h_client=s-h-e010-1&h_product=5157532&h_lang=fi&h_cc=fi), valitse maasi ja kielesi ja tarkastele palvelu- ja takuutietoja saadaksesi lisätietoja laajennetusta huoltopalvelusta.

## **Tulostustarvikkeiden vaihtaminen**

Jos tulostustarvikkeen päivitys ei onnistu, yritä saada tulostin tunnistamaan uusi tulostustarvike.

### **Voit yrittää saada tulostimen tunnistamaan uuden tulostustarvikkeen seuraavasti:**

- **1.** Poista uusi tulostustarvike laitteesta.
- **2.** Aseta alkuperäinen kasetti tulostuskasettivaunuun.
- **3.** Sulje mustekasettipesän luukku ja odota, kunnes tulostuskasettivaunu pysähtyy.
- **4.** Poista alkuperäinen kasetti ja aseta uusi tulostustarvike sen tilalle.
- **5.** Sulje mustekasettipesän luukku ja odota, kunnes tulostuskasettivaunu pysähtyy.

Jos laite antaa edelleen tulostustarvikkeen päivitystä koskevan virheilmoituksen, ota yhteyttä HP:n tukeen.

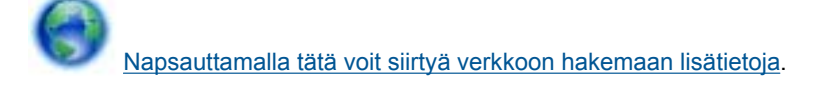

## **Tulostimen valmisteleminen**

Jos et ole tyytyväinen tulostuslaatuun, puhdista tulostuskasetit ohjauspaneelista. Lisätietoja on kohdassa [Tulostuspäiden puhdistaminen automaattisesti, sivu 25](#page-26-0).

Voit pidentää kasettien käyttöikää käyttämällä tulostimen Automaattinen sammutus -toimintoa, joka säätelee tulostimen virrankäyttöä. Lisätietoja on kohdassa [Automaattinen sammutus, sivu 53.](#page-54-0)

## **Mustekasettipesän luukun tarkistaminen**

Kasettipesän luukun on oltava kiinni tulostamisen aikana.

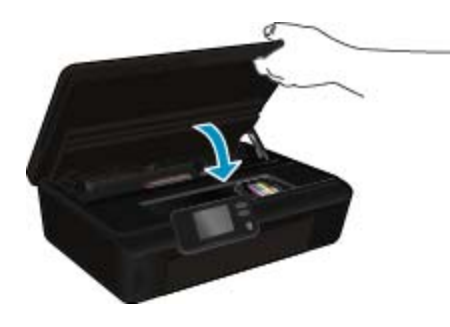

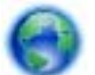

[Napsauttamalla tätä voit siirtyä verkkoon hakemaan lisätietoja](http://h20180.www2.hp.com/apps/Nav?h_pagetype=s-924&h_client=s-h-e004-01&h_keyword=lp70007-all-PS5520&h_lang=fi&h_cc=fi).

## **Vika tulostuspäässä**

Laitteen tulostuspäässä on vikaa. Ota yhteyttä HP:n tukeen.

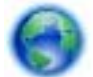

[Napsauttamalla tätä voit siirtyä verkkoon hakemaan lisätietoja](http://h20180.www2.hp.com/apps/Nav?h_pagetype=s-001&h_page=hpcom&h_client=s-h-e010-1&h_product=5162503&h_lang=fi&h_cc=fi).

## **Tulostinvirhe**

Jos olet jo katkaissut tulostimesta virran ja kytkenyt virran uudelleen eikä ongelma ratkennut, ota yhteyttä HP:n tukeen.

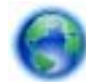

[Napsauttamalla tätä voit siirtyä verkkoon hakemaan lisätietoja](http://h20180.www2.hp.com/apps/Nav?h_pagetype=s-001&h_page=hpcom&h_client=s-h-e010-1&h_product=5162503&h_lang=fi&h_cc=fi).

## **Mustekasettiongelma**

#### **Mustekasettiongelman ratkaiseminen**

- **1.** Kokeile poistaa kasetit ja asentaa ne sitten uudelleen. Varmista, että kasetit on asennettu oikeisiin paikkoihin.
- **2.** Jos kasettien asentaminen uudelleen ei ratkaissut ongelmaa, kokeile puhdistaa kasettien liitinpinnat.

### **Mustekasettien liitinpintojen puhdistaminen**

- **Varoitus** Puhdistaminen kestää vain muutaman minuutin. Varmista, että mustekasetit asennetaan takaisin laitteeseen mahdollisimman pian. Mustekasetteja ei tule poistaa laitteesta yli puolen tunnin ajaksi. Sekä tulostuspää että mustekasetit saattavat vahingoittua.
- **a**. Tarkista, että virta on kytketty.
- **b**. Avaa mustekasettipesän luukku.

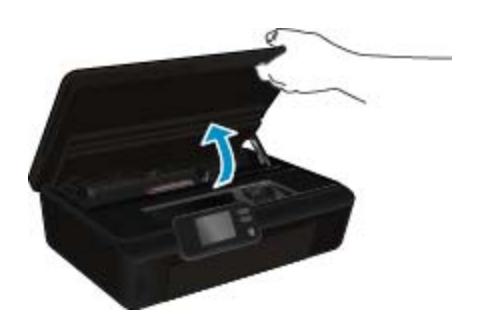

Odota, että tulostuskasettivaunu siirtyy laitteen mustemerkinnän kohdalle.

**c**. Vapauta virheviestin osoittama mustekasetti vaunusta painamalla sen vipua ja poista kasetti paikaltaan.

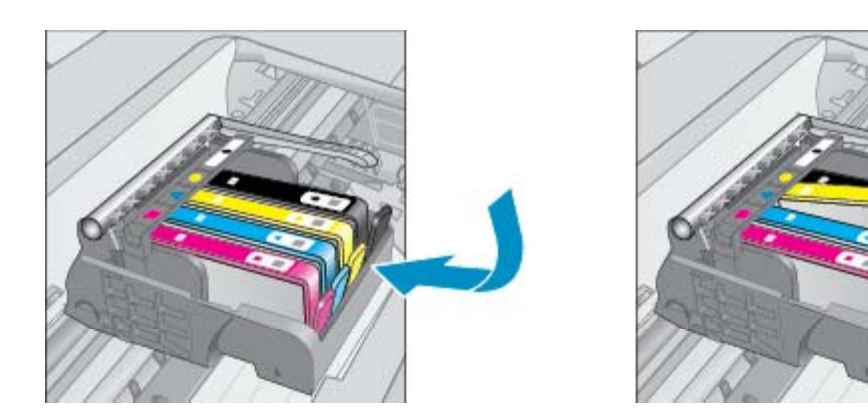

**d**. Pidä kiinni mustekasetin sivuista niin, että sen pohja on ylöspäin, ja etsi kasetin sähköiset liitinpinnat. Sähköiset liitinpinnat ovat neljä pientä kuparin tai kullan väristä metalliosaa mustekasetin pohjassa.

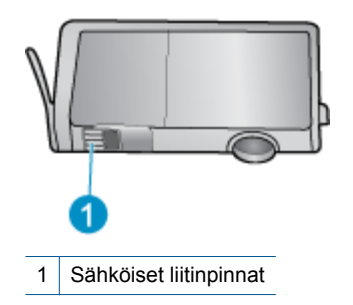

- **e**. Pyyhi ainoastaan liitinpinnat kostealla nukkaamattomalla liinalla.
	- **Varoitus** Kosketa vain liitinpintoihin ja varo tahraamasta mustetta tai muuta likaa kasetin muihin osiin.
- **f**. Etsi laitteen sisällä olevat tulostuspään liitinpinnat. Liitinpinnat näyttävät neljältä kuparin- tai kullanväriseltä liitinnastalta, jotka on sijoitettu siten, että ne koskettavat mustekasetin liitinpintoja.

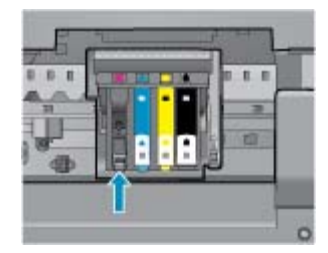

- **g**. Pyyhi liitinpinnat kuivalla vanupuikolla tai nukkaamattomalla kankaalla.
- **h**. Asenna mustekasetti takaisin paikalleen.
- **i**. Sulje mustekasettipesän luukku ja tarkista, onko virheilmoitus poistunut.
- **j**. Jos virheilmoitus näkyy edelleen, katkaise laitteesta virta ja kytke se sitten uudelleen.
- **3.** Jos ongelma jatkuu edelleen, kokeile vaihtaa mustekasetit. Lisätietoja on kohdassa [Mustekasettien](#page-27-0) [vaihtaminen, sivu 26.](#page-27-0)

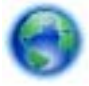

[Napsauttamalla tätä voit siirtyä verkkoon hakemaan lisätietoja](http://h20180.www2.hp.com/apps/Nav?h_pagetype=s-924&h_client=s-h-e004-01&h_keyword=lp70007-all-PS5520&h_lang=fi&h_cc=fi).

## **SETUP-kasetit**

Kun tulostin asennetaan ensimmäisen kerran, tulostimen pakkauksessa toimitetut kasetit on asennettava laitteeseen. Nämä kasetit on merkitty tekstillä SETUP, ja niitä käytetään tulostimen kalibroimiseen ennen ensimmäistä tulostustyötä. Jos SETUP-kasetteja ei asenneta laitteen ensimmäisen asennuksen yhteydessä, laite ei toimi oikein.

Jos laitteeseen asennettiin tavalliset mustekasetit, poista ne ja viimeistele tulostimen asennus asentamalla SETUP-kasetit. Kun tulostimen asennus on tehty, tulostimessa voidaan käyttää tavallisia kasetteja.

**Varoitus** Älä avaa kasetteja äläkä poista niiden suojuksia ennen kuin olet valmis asentamaan ne. Suojukset estävät musteen haihtumista. Voit tarvittaessa käyttää SETUP-kasettien oransseja suojuksia.

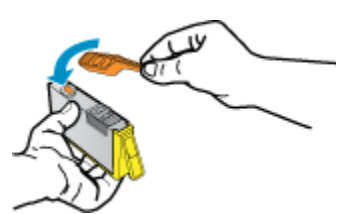

Jos virheilmoitus näkyy edelleen, ota yhteyttä HP:n tukeen.

[Napsauttamalla tätä voit siirtyä verkkoon hakemaan lisätietoja.](http://h20180.www2.hp.com/apps/Nav?h_pagetype=s-924&h_client=s-h-e004-01&h_keyword=lp70035-all&h_lang=fi&h_cc=fi)

## **Vanhemman sukupolven kasetit**

Käytä aina kasetin uudempaa versiota. Useimmiten tunnistat uudet kasettiversiot pakkaukseen merkitystä takuun päättymispäivämäärästä.

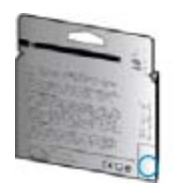

Jos päivämäärän oikealla puolella lukee v1, kyseinen kasetti on uudemman version kasetti. Jos käytössä on vanhemman sukupolven kasetti, ota yhteyttä HP:n tukeen kasetin vaihtamista varten.

[Napsauttamalla tätä voit siirtyä verkkoon hakemaan lisätietoja.](http://h20180.www2.hp.com/apps/Nav?h_pagetype=s-924&h_client=s-h-e004-01&h_keyword=lp70036-all&h_lang=fi&h_cc=fi)

# <span id="page-48-0"></span>**10 Tekniset tiedot**

Tässä osassa on HP Photosmart -laitetta koskevat tekniset tiedot ja kansainväliset säännökset.

Tulostuskaseteista on lisätietoa HP Photosmart -laitteen mukana toimitetussa painetussa käyttöoppaassa.

Tässä osassa käsitellään seuraavia aiheita:

- **Ilmoitus**
- Kasetin piirin tiedot
- **[Tekniset tiedot](#page-49-0)**
- [Ympäristönsuojeluohjelma](#page-50-0)
- [Tietoja säännöksistä](#page-55-0)
- [Langattomia laitteita koskevat säännökset](#page-58-0)

## **Ilmoitus**

#### Hewlett-Packard Companyn ilmoitukset

Tämän asiakirjan tiedot voivat muuttua ilman erillistä ilmoitusta.

Kaikki oikeudet pidätetään. Tämän materiaalin kopioiminen, sovittaminen tai kääntäminen on kiellettyä ilman Hewlett-Packard-yhtiön kirjallista ennakkolupaa, lukuun ottamatta tekijänoikeuslain sallimia tapoja. Ainoat HP:n tuotteita ja palveluja koskevat takuut mainitaan erikseen kyseisten tuotteiden ja palveluiden mukana toimitettavissa takuuehdoissa. Mikään tässä asiakirjassa mainittu ei ole lisätakuu. HP ei vastaa tekstin teknisistä tai toimituksellisista virheistä tai puutteista.

2011 Hewlett-Packard Development Company, L.P.

Microsoft, Windows, Windows XP ja Windows Vista ovat Microsoft Corporationin Yhdysvalloissa rekisteröimiä tavaramerkkejä.

Windows 7 on rekisteröity tavaramerkki tai Microsoft Corporationin tavaramerkki Yhdysvalloissa ja/tai muissa maissa.

Intel ja Pentium ovat Intel Corporationin tai sen tytäryhtiöiden tavaramerkkejä tai rekisteröityjä tavaramerkkejä Yhdysvalloissa ja muissa maissa. Adobe<sup>®</sup> on Adobe Systems Incorporatedin tavaramerkki.

## **Kasetin piirin tiedot**

Tässä laitteessa käytettävissä HP-mustekaseteissa on muistipiiri, joka avustaa laitteen käytössä. Lisäksi tämä piiri kerää rajatusti laitteen käyttöä koskevia tietoja, muun muassa seuraavia: kasetin ensimmäisen asennuspäivän, kasetin edellisen käytön päivämäärän, kasetilla tulostettujen sivujen lukumäärän, sivujen peiton, käytetyt tulostustilat, kaikki mahdollisesti ilmenneet tulostusvirheet ja tuotemallin. HP suunnittelee näiden tietojen avulla tulevia tuotteitaan täyttääkseen asiakkaidensa tulostustarpeet.

Kasetin muistipiiristä kerätyt tiedot eivät sisällä tietoja, joiden perusteella kasetin tai laitteen käyttäjä voidaan tunnistaa.

HP kerää tilastoja niistä kaseteista, jotka on palautettu HP:n ilmaisella palautus- ja kierrätysohjelmalla (HP Planet Partners: [www.hp.com/hpinfo/globalcitizenship/environment/recycle/\)](http://www.hp.com/hpinfo/globalcitizenship/environment/recycle/index.html). Näiden tilastojen muistipiirit luetaan ja tutkitaan tulevien HP-tuotteiden ominaisuuksien parantamiseksi. HP:n kumppanit, jotka auttavat näiden kasettien kierrätyksessä, voivat myös käyttää näitä tietoja.

Kaikilla kolmansilla osapuolilla, joilla on joskus kasetti hallussaan, saattaa olla pääsy muistipiirin tietoihin. Jos haluat estää näiden tietojen käytön, voit tehdä piiristä käyttökelvottoman. Kun olet tehnyt siitä käyttökelvottoman, kasettia ei voi enää käyttää HP-tuotteissa.

Jos et halua, että näitä anonyymejä tietoja kerätään, voit estää näiden tietojen käytön määrittämällä muistipiirin käyttötietojen keruuominaisuuden pois käytöstä.

#### **Käyttötietojen keruutoiminnon käytöstä poistaminen**

**1.** Kosketa aloitusnäytön **Asetukset**-kuvaketta.

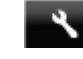

- **2.** Kosketa **Asetukset**.
- **3.** Selaa vaihtoehtoja koskettamalla alanuolta. Valitse **Kasetin piirin tiedot** ja valitse sitten **Ei käytössä**.
- **Huomautus 1** Kun haluat ottaa käyttötietojen keruun uudelleen käyttöön, palauta tehdasasetukset.

**Huomautus 2** Voit jatkaa kasetin käyttöä HP:n tuotteessa, vaikka ottaisit muistipiirin käyttötietojen keruuominaisuuden pois käytöstä.

## <span id="page-49-0"></span>**Tekniset tiedot**

Tässä osassa esitetään HP Photosmart -laitteen tekniset tiedot. Tekniset lisätiedot ovat tuotetietolomakkeessa kohdassa [www.hp.com/support.](http://h20180.www2.hp.com/apps/Nav?h_pagetype=s-001&h_page=hpcom&h_client=s-h-e010-1&h_product=5157532&h_lang=fi&h_cc=fi)

## **Järjestelmävaatimukset**

Ohjelmisto- ja järjestelmävaatimukset ovat Lueminut-tiedostossa.

HP:n tuen Web-sivustossa osoitteessa [www.hp.com/support](http://h20180.www2.hp.com/apps/Nav?h_pagetype=s-001&h_page=hpcom&h_client=s-h-e010-1&h_product=5157532&h_lang=fi&h_cc=fi) on tietoja tulevista käyttöjärjestelmäversioista ja yhteensopivuudesta.

## **Käyttöympäristön tietoja**

- Suositeltu käyttölämpötila: 15–32 ºC (59–90 ºF)
- Sallittu käyttölämpötila: 5–40 ºC (41–104 ºF)
- Ilmankosteus: 20–80 %, suhteellinen kosteus, ei tiivistymistä (suositellaan). 25 ºC enimmäiskastepiste
- Lämpötila, kun laite ei käytössä (säilytys): –40–60ºC (-40–140 ºF)
- Voimakkaiden sähkömagneettisten kenttien läheisyydessä HP Photosmart -laitteen tulosteet voivat vääristyä hieman.
- HP suosittelee käyttämään USB-kaapelia, joka on enintään 3 metriäpitkä. Näin minimoidaan mahdolliset voimakkaiden sähkömagneettisten kenttien aiheuttamat häiriöt.

### **Tulostuksen tekniset tiedot**

- Tulostusnopeudet vaihtelevat asiakirjan monimutkaisuuden mukaan.
- Menetelmä: drop-on-demand-lämpömustesuihku
- Kieli: PCL3 GUI

### **Skannauksen tekniset tiedot**

- Optinen erotuskyky: enintään 1 200 dpi
- Laitteiston kuvatarkkuus: enintään 1 200 x 2 400 dpi
- Parannettu tarkkuus: enintään 2 400 x 2 400 dpi
- Bittisyvyys: 24-bittinen väri, 8-bittinen harmaasävy (256 harmaan tasoa)
- Enimmäiskoko skannattaessa lasilta: 21,6 x 29,7 cm
- Tuetut tiedostomuodot: BMP, JPEG, PNG, TIFF, PDF
- Twain-versio: 1.9

### **Kopioinnin tekniset tiedot**

- Digitaalinen kuvankäsittely
- Kopioiden enimmäismäärä vaihtelee laitemallin mukaan.
- Kopiointinopeus vaihtelee mallin ja asiakirjan monimutkaisuuden mukaan.

### **Kasetin riittoisuus**

Lisätietoja kasettien arvioiduista riittoisuuksista on osoitteessa [www.hp.com/go/learnaboutsupplies](http://www.hp.com/go/learnaboutsupplies).

### **Tulostustarkkuus**

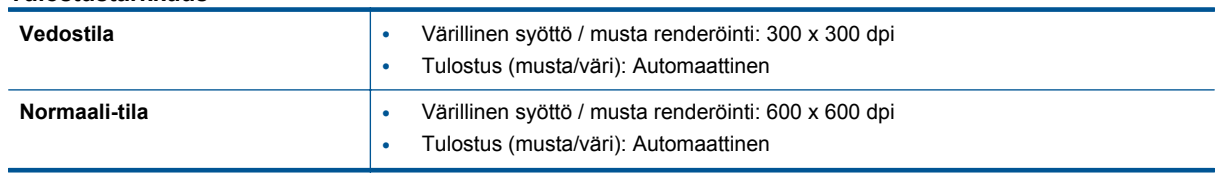

#### **Tulostustarkkuus**

#### <span id="page-50-0"></span>Tulostustarkkuus (jatkoa)

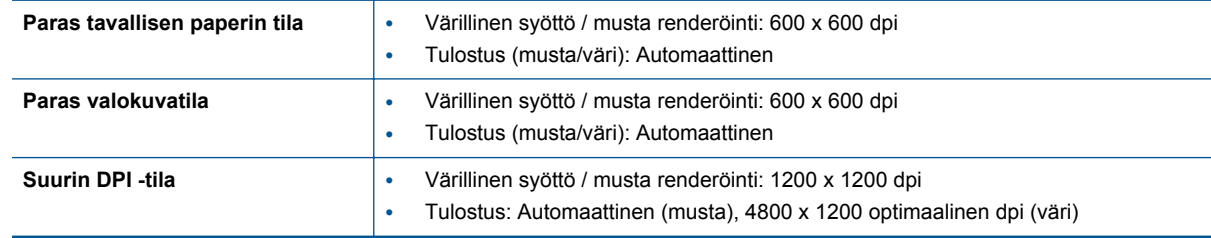

## **Ympäristönsuojeluohjelma**

Hewlett-Packard omistautuu tuottamaan laatutuotteita ympäristöä suojaavien periaatteiden mukaan. Tuote on suunniteltu kierrätystä ajatellen. Valmistuksessa on käytetty vain vähäisin mahdollinen määrä materiaaleja, kuitenkin niin, että samalla on säilytetty vaadittava toimivuus ja luotettavuustaso. Eri materiaalit on suunniteltu niin, että ne ovat helposti toisistaan erotettavissa. Kiinnikkeet ja muut liitännät on helppo paikantaa, ja niitä on helppo käyttää. Tärkeimmät osat on suunniteltu niin, että ne on helppo irrottaa ja korjata.

Lisätietoja HP:n ympäristöohjelmasta on verkkosivustossa osoitteessa

[www.hp.com/hpinfo/globalcitizenship/environment/index.html.](http://www.hp.com/hpinfo/globalcitizenship/environment/index.html)

Tässä osassa käsitellään seuraavia aiheita:

- Ympäristönsuojelua koskevia vinkkejä
- **Paperinkulutus**
- **Muovit**
- Materiaaliturvallisuustiedotteet
- **[Kierrätysohjelma](#page-51-0)**
- [HP:n Inkjet-tarvikkeiden kierrätysohjelma](#page-51-0)
- [Virrankulutus](#page-51-0)
- [Disposal of waste equipment by users in private households in the European Union](#page-52-0)
- [Kemialliset aineet](#page-53-0)
- [Vaarallisia aineita koskeva rajoitus \(Ukraina\)](#page-53-0)
- [Battery disposal in the Netherlands](#page-53-0)
- **[Battery disposal in Taiwan](#page-53-0)**
- [Kalifornian osavaltion perkloraattimateriaalia koskeva huomautus](#page-53-0)
- [EU battery directive](#page-54-0)
- [Automaattinen sammutus](#page-54-0)
- **[Lepotila](#page-55-0)**

## **Ympäristönsuojelua koskevia vinkkejä**

HP on sitoutunut auttamaan asiakkaitaan vähentämään ympäristölle aiheuttamaansa kuormitusta. HP on koonnut alle ympäristönsuojelua koskevia vinkkejä, jotka auttavat keskittymään tapoihin arvioida tulostusvalintojen ympäristövaikutukset ja vähentää niitä. Tämän tuotteen erityisominaisuuksien lisäksi saat lisätietoja HP:n ympäristöaloitteista HP Eco Solutions -sivustosta.

[www.hp.com/hpinfo/globalcitizenship/environment/](http://www.hp.com/hpinfo/globalcitizenship/environment/)

### **Paperinkulutus**

Tässä laitteessa voi käyttää standardien DIN 19309 ja EN 12281:2002 mukaista uusiopaperia.

### **Muovit**

Yli 25 grammaa painavat muoviosat on merkitty kansainvälisten standardien mukaisesti, jotta kierrätettävät muoviosat olisi helppo tunnistaa tuotteen käyttöiän päätyttyä.

### **Materiaaliturvallisuustiedotteet**

Käyttöturvallisuustiedotteen (Material Safety Data Sheets, MSDS) voi tilata HP:n Web-sivustosta

#### <span id="page-51-0"></span>[www.hp.com/go/msds](http://www.hp.com/go/msds)

### **Kierrätysohjelma**

HP tarjoaa yhä enemmän tuotteiden palautus- ja kierrätysohjelmia eri maissa ja alueilla. HP toimii myös yhteistyössä suurimpien elektroniikan kierrätyskeskusten kanssa kaikkialla maailmassa. HP säästää luonnonvaroja myymällä suosituimpia tuotteitaan uudelleen. Lisätietoja HP-tuotteiden kierrätyksestä on sivustossa

[www.hp.com/hpinfo/globalcitizenship/environment/recycle/](http://www.hp.com/hpinfo/globalcitizenship/environment/recycle/)

### **HP:n Inkjet-tarvikkeiden kierrätysohjelma**

HP sitoutuu suojelemaan ympäristöä. HP:n Inkjet-tarvikkeiden kierrätysohjelma on käytettävissä monissa maissa ja eri alueilla. Sen avulla voit kierrättää käytetyt tulostus- ja mustekasetit maksutta. Lisätietoja on Web-sivustossa osoitteessa

[www.hp.com/hpinfo/globalcitizenship/environment/recycle/](http://www.hp.com/hpinfo/globalcitizenship/environment/recycle/)

### **Virrankulutus**

Hewlett-Packardin tulostin- ja kuvankäsittelylaitteet, jotka on merkitty ENERGY STAR® -logolla, noudattavat U.S. Environmental Protection Agencyn kuvankäsittelylaitteille määritettyja ENERGY STAR -vaatimuksia. Seuraava merkki näkyy ENERGY STAR -vaatimuksia noudattavissa tuotteissa:

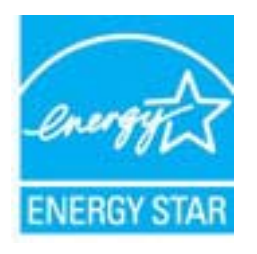

Muita ENERGY STAR -määrityksiä noudattavien kuvankäsittelytuotteiden mallitietoja on osoitteessa: [www.hp.com/go/energystar](http://www.hp.com/go/energystar)

# <span id="page-52-0"></span>**Disposal of waste equipment by users in private households in the European Union**

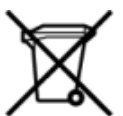

# Disposal of Waste Equipment by Users in Private Households in the European Union<br>This symbol on the product or on its packaging indicates that this product must be disposed of with your other has the equipment. The separat off your waste equipment to recycling, please contact your local city of hos, your household waste disposal service or the shop where you purchased the product.<br>In presence de ce symbole surface symbols are understanded in ur unement usa user une payable to a magnetic product out and the relationship in the relationship werden dari. Es obliegt daher liver Verantwortung, das Gerät an Entionym were provided to the relationship of the state of sort, wo se uso sono envolvem nacen.<br>Creation and apprecchiature da nottimate da parte di privati nell'Unione Europea<br>On the experiments of appreciation o suita confessione indica che il prodotto non deve essere smaltine a ii servizio in animemo de in mui incare o il maporo preso e estable de usuano domésticos en la Unión Europea.<br>Eliminación de residuos de aparatos eléctricos proporte de usuanos domésticos en la Unión Europea.<br>Interpretabil proussous.<br>Tatodoce vysloužítěho zařízení uživateli v domácnosti v zemích EU<br>pro značia na produktu nebo na jeho obalu označuje nebo na prostopnosti v nebo na prostopnosti v nebo na prost<br>nebo na jeho na prostopnosti nebo Bortskaffelse af affaldludstyr for brugere i private husholdninger i EU<br>Dette symbol på produktet eller på dets embatter på stedskaffelser i bortskaffes sammen med andet husholdningsaffald. I stedst er det dit ansver at bo alectric and an announcement of the interest of the finance of the fundamental constant interest and the finance of the state of the state of the state of the state of the state of the state of the state of the state of th Eramajapidamistes kasutuselt kõrvaldatavate seadmete käitlemine Euroopa Liidus<br>Kui tootel või toote pakendil on see sümbol, ei tohi seda toodet visata olmejäätmete hulka. Teie kohus on via tarbetuks muutunud seade selleks Hävitettävien laitteien käsittely kotitalouksissa Euroopan unionin alueella<br>Tämä tuotteessa tai sen pakkuuksessa olevan kenä valtaa, että koista kaksi talousjätteien mukana. Käyttäjän vehellissa on huolehtia sitä, että häv μεναιτηγμία.<br>Το παρόν σύμβολο στον εξαπλαμό ή στη συσκευασία του υποδεκτύει ότι προϊόν από τον παρχτεί μαζί με άλλα ανακά απορέμματα. Αντίθετε, ευθύνη σας είναι να απορ<br>Το παρόν σύμβολο στον εξαπλαμόνη μονάδα συλλογής απο munovnyouwo voivoorveyouvous voivous.<br>Ex assimblum, amely a temelien vagy amat commandials van lehiüntetve, azt jelsi, hogy a termék nem kezelhető együt az egyéb háztartási hulladékkal. Az Ön felsdata,<br>Ez a szimblum, amely Lietotāju atbrivolanās no nederīgām ierīcēm Eiropas Savienības privātajās mājasimniecībās<br>Šis kimbos uz ierīces vai tās iegakojuma notēda, ka bo ierīces kopā pagam kapānieku vai valstīga valstīga vals<br>norādītajā savākānas mento en evolupa mento privačių naromentos de mento paradidame internationalistas de mento de mento de mento de<br>Su opos Sąjungos verkolai ir prakuotės nuroto, kad produktas negali oli timesta karu su kitomis kinamis. Sis p urokonou w mystępu przez ubitworników domowych w Unii Europejskiej<br>Symbol ten umieszczony na produkcie kiu opakowaniu oznacza, że tego produktu nie należy wyroszczonymi czystępu<br>zużytego sprzetu do wyznaczonego punktu grom "<br>Descarte de equipamentos por usuários em residências da União Européia<br>Enter incontra en em altra de altra de la Caraccería de la Caraccería de descritado junto com o lixo doméstico. No entanto, é sua responsibilidade le onar oscanar espasmento para tecnomymic entre en comarco de manumo no ano como en estable a comparado en el co<br>Postup pouzhanelo realizado na jeho obale znamená, že nesmé by vyhodený siny na vyhou na vyhované poviedané po<br> where wildher recykliciu, ktorý bude charii ludské zdravie a Bosché protredie. Dalše informácie o separovanom zbece a recyklici zistate na miestnom obecnom úrade, vo firme zabezpečujúcej zber vášho<br>Ramanje z odpadno opreno v gospodinjst wywers, we we were source.<br>Produkte eler produktionacies/ray med den här symboen får inte kaseras med vanligt hunklisavfall. I stället har du answr för att produkten lämna till en behörig återvinningsstation för<br>Produkte e

## <span id="page-53-0"></span>**Kemialliset aineet**

HP antaa asiakkailleen tietoja tuotteissaan käytetyistä kemiallisista aineista lain ja säädösten, kuten REACHasetuksen *(Euroopan parlamentin ja neuvoston asetus (EY) N:o 1907/2006)*, vaatimalla tavalla. Tässä tuotteessa käytettäviä kemiallisia aineita koskeva raportti on saatavissa osoitteesta [www.hp.com/go/reach.](http://www.hp.com/go/reach)

## **Vaarallisia aineita koskeva rajoitus (Ukraina)**

## Технічний регламент щодо обмеження використання небезпечних речовин (Україна)

Обладнання відповідає вимогам Технічного регламенту щодо обмеження використання деяких небезпечних речовин в електричному та електронному обладнанні, затвердженого постановою Кабінету Міністрів України від 3 грудня 2008 № 1057

## **Battery disposal in the Netherlands**

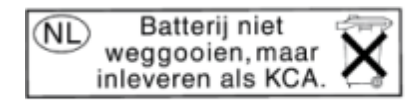

Dit HP Product bevat een lithium-manganese-dioxide batterij. Deze bevindt zich op de hoofdprintplaat. Wanneer deze batterij leeg is, moet deze volgens de geldende regels worden afgevoerd.

## **Battery disposal in Taiwan**

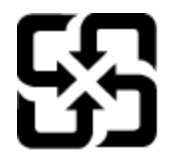

廢電池請回收

Please recycle waste batteries.

### **Kalifornian osavaltion perkloraattimateriaalia koskeva huomautus**

## California Perchlorate Material Notice

Perchlorate material - special handling may apply. See: http://www.dtsc.ca.gov/hazardouswaste/perchlorate/

This product's real-time clock battery or coin cell battery may contain perchlorate and may require special handling when recycled or disposed of in California.

## <span id="page-54-0"></span>**EU battery directive**

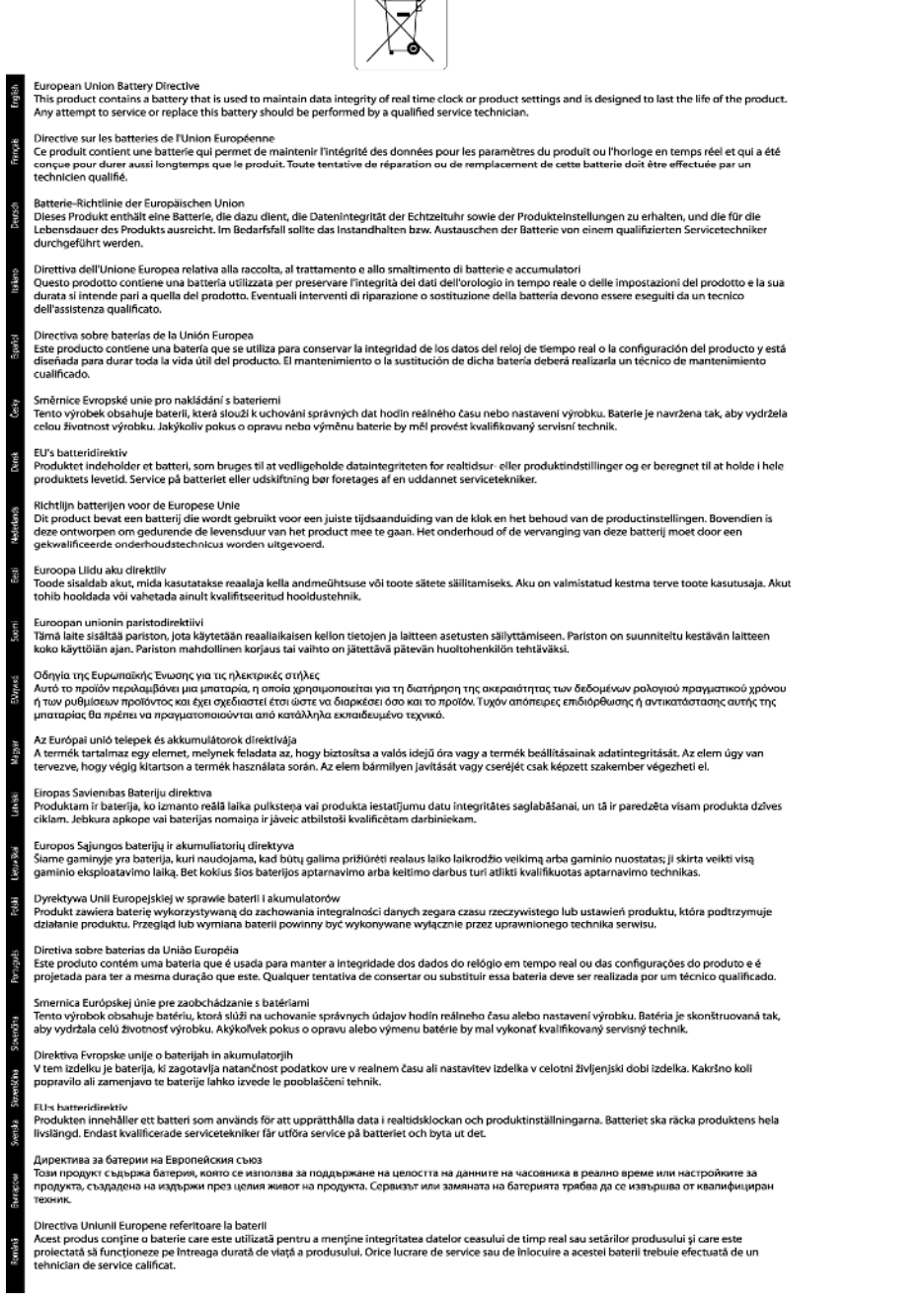

 $\sqrt{2}$ 

### **Automaattinen sammutus**

Automaattinen sammutus -toiminto on oletusarvoisesti käytössä, kun tulostimeen kytketään virta. Kun automaattinen sammutus on käytössä, tulostimen virta katkeaa energiansäästöä varten automaattisesti sen jälkeen, kun laitetta ei ole käytetty kahteen tuntiin. Automaattinen sammutus poistetaan käytöstä automaattisesti, kun tulostin muodostaa langattoman verkkoyhteyden tai Ethernet-yhteyden (jos tuettu). Automaattisen sammutuksen asetusta voi muuttaa ohjauspaneelista. Kun asetusta muutetaan, tulostin säilyttää valitun asetuksen. **Automaattinen sammutus -toiminto katkaisee tulostimen virran täysin, joten virta on kytkettävä uudelleen virtapainikkeen avulla.**

### <span id="page-55-0"></span>**Automaattisen sammutuksen käyttöön ottaminen tai käytöstä poistaminen**

**1.** Kosketa aloitusnäytön **Asetukset**-kuvaketta.

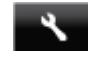

- **2.** Valitse **Asetukset**.
- **3.** Selaa asetuksia koskettamalla alanuolipainiketta ja kosketa sitten **Automaattinen sammutus**.
- **4.** Valitse **Käytössä** tai **Ei käytössä**.
- **Vihje** Jos tulostaminen tapahtuu langattoman verkon tai Ethernet-verkon kautta, automaattinen sammutus kannattaa poistaa käytöstä, jottei tulostustöitä menetetä. Vaikka automaattinen sammutus poistetaan käytöstä, tulostin siirtyy energiansäästöä varten lepotilaan sen jälkeen, kun laitetta ei ole käytetty viiteen minuuttiin.

### **Lepotila**

- Virtaa kuluu tavallista vähemmän, kun laite on lepotilassa.
- Tulostimen alkumäärityksen jälkeen tulostin siirtyy lepotilaan, jos laitetta ei käytetä viiteen minuuttiin.
- Lepotilan aikarajaa voi muuttaa ohjauspaneelista.

#### **Lepotilan aikarajan asettaminen**

**1.** Kosketa aloitusnäytön **Asetukset**-kuvaketta.

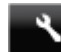

- **2.** Valitse **Asetukset**.
- **3.** Selaa asetuksia koskettamalla alaspäin osoittavaa nuolta ja kosketa sitten **Lepotilassa**.
- **4.** Kosketa **5 minuutin jälkeen**, **10 minuutin jälkeen** tai **15 minuutin jälkeen**.

## **Tietoja säännöksistä**

Tämä HP Photosmart -laite vastaa maasi/alueesi viranomaisten asettamia tuotevaatimuksia.

Tässä osassa käsitellään seuraavia aiheita:

- Säännöksien mukainen mallinumero
- [FCC statement](#page-56-0)
- [VCCI \(Class B\) compliance statement for users in Japan](#page-56-0)
- [Notice to users in Japan about the power cord](#page-56-0)
- [Notice to users in Korea](#page-56-0)
- [Notice to users in Germany](#page-57-0)
- [Noise emission statement for Germany](#page-57-0)
- [Euroopan unionin lainsäädäntöä koskeva ilmoitus](#page-57-0)

### **Säännöksien mukainen mallinumero**

Tuote on varustettu tunnistamista varten säädöksen mukaisella seurantanumerolla. Tuotteen säädöksen mukainen seurantanumero on SNPRH-1103. Tätä säädöksen mukaista seurantanumeroa ei tule sekoittaa tuotteen markkinointinimeen (esimerkiksi **HP Photosmart 5520 e-All-in-One -tulostin**) tai tuotenumeroon (esimerkiksi CX042A).

## <span id="page-56-0"></span>**FCC statement**

#### **FCC statement**

The United States Federal Communications Commission (in 47 CFR 15.105) has specified that the following notice be brought to the attention of users of this product.

This equipment has been tested and found to comply with the limits for a Class B digital device, pursuant to Part 15 of the FCC Rules. These limits are designed to provide reasonable protection against harmful interference in a residential installation. This equipment generates, uses and can radiate radio frequency energy and, if not installed and used in accordance with the instructions, may cause harmful interference to radio communications. However, there is no quarantee that interference will not occur in a particular installation. If this equipment does cause harmful interference to radio or television reception, which can be determined by turning the equipment off and on, the user is encouraged to try to correct the interference by one or more of the following measures:

- Reorient the receiving antenna.
- Increase the separation between the equipment and the receiver.
- Connect the equipment into an outlet on a circuit different from that to which the receiver is connected.
- Consult the dealer or an experienced radio/TV technician for help.
- For further information, contact:

Manager of Corporate Product Regulations Hewlett-Packard Company 3000 Hanover Street Palo Alto, Ca 94304  $(650) 857 - 1501$ 

#### Modifications (part 15.21)

The FCC requires the user to be notified that any changes or modifications made to this device that are not expressly approved by HP may void the user's authority to operate the equipment.

This device complies with Part 15 of the FCC Rules. Operation is subject to the following two conditions: (1) this device may not cause harmful interference, and (2) this device must accept any interference received, including interference that may cause undesired operation.

## **VCCI (Class B) compliance statement for users in Japan**

この装置は、クラスB情報技術装置です。この装置は、家庭環境で使用することを目的として いますが、この装置がラジオやテレビジョン受信機に近接して使用されると、受信障害を引き 起こすことがあります。取扱説明書に従って正しい取り扱いをして下さい。

**VCCI-B** 

### **Notice to users in Japan about the power cord**

製品には、同梱された電源コードをお使い下さい。 同梱された電源コードは、他の製品では使用出来ません。

### **Notice to users in Korea**

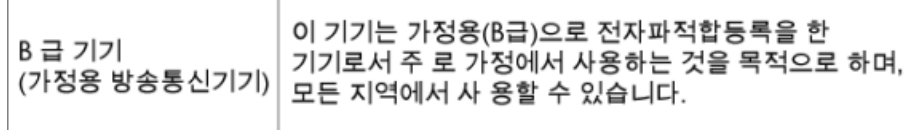

## <span id="page-57-0"></span>**Notice to users in Germany**

## GS-Erklärung (Deutschland)

Das Gerät ist nicht für die Benutzung im unmittelbaren Gesichtsfeld am Bildschirmarbeitsplatz vorgesehen. Um störende Reflexionen am Bildschirmarbeitsplatz zu vermeiden, darf dieses Produkt nicht im unmittelbaren Gesichtsfeld platziert werden.

## **Noise emission statement for Germany**

Geräuschemission

LpA < 70 dB am Arbeitsplatz im Normalbetrieb nach DIN 45635 T. 19

## **Euroopan unionin lainsäädäntöä koskeva ilmoitus**

CE-merkillä varustetut tuotteet ovat seuraavien EU-direktiivien mukaisia:

- Pienjännitedirektiivi 2006/95/EY
- EMC-direktiivi 2004/108/EY
- Direktiivi 2009/125/EY ekologisesta suunnittelusta, jos sovellettavissa

Tämä laite on CE-yhteensopiva vain jos sitä käytetään HP:n toimittaman CE-merkityn verkkosovittimen avulla.

Jos tässä laitteessa on televiestintätoimintoja, se noudattaa myös seuraavan EU-direktiivin päävaatimuksia:

• R&TTE-direktiivi 1999/5/EY

Yhteensopivuus näiden direktiivien kanssa merkitsee yhteensopivuutta yhdenmukaistettujen eurooppalaisten standardien kanssa. Ne on lueteltu EY–vaatimustenmukaisuusvakuutuksessa, jonka HP on antanut tälle tuotteelle tai tuoteperheelle (vain englanniksi). Se on luettavissa tuoteoppaissa tai seuraavassa sivustossa: [www.hp.com/go/certificates](http://www.hp.com/go/certificates) (kirjoita tuotenumero hakukenttään).

Vaatimustenmukaisuudesta kertoo jokin seuraavista, tuotteeseen liitetyistä merkeistä:

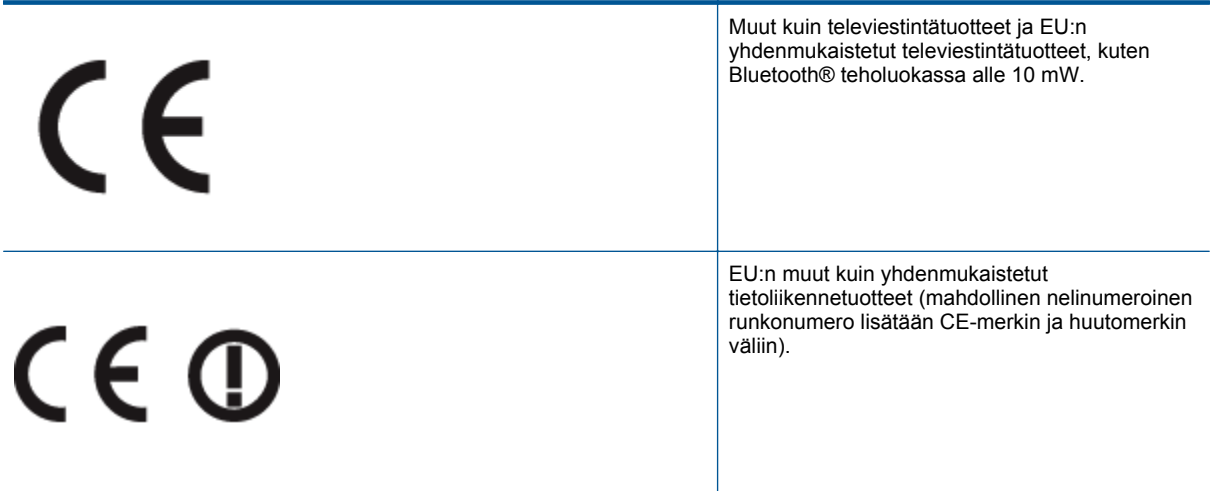

Katso lisätietoja tuotteessa olevasta säädöstenmukaisuustarrasta.

Tämän tuotteen televiestintätoimintoja voidaan käyttää seuraavissa EU- ja EFTA-maissa: Itävalta, Belgia, Bulgaria, Kypros, Tšekin tasavalta, Tanska, Viro, Suomi, Ranska, Saksa, Kreikka, Unkari, Islanti, Irlanti, Italia, Latvia, Liechtenstein, Liettua, Luxemburg, Malta, Alankomaat, Norja, Puola, Portugali, Romania, Slovakian tasavalta, Slovenia, Espanja, Ruotsi, Sveitsi ja Yhdistynyt kuningaskunta.

<span id="page-58-0"></span>Puhelinliitin (ei kaikissa tuotteissa) on tarkoitettu analogisiin puhelinverkkoihin liittymistä varten.

#### **Langattoman lähiverkon tuotteet**

• Joissakin maissa voi olla tiettyjä velvoitteita tai vaatimuksia langattomien lähiverkkojen toiminnasta. Ne voivat esimerkiksi olla sallittuja vain sisätiloissa, tai käytettävissä olevien kanavien suhteen voi olla rajoituksia. Varmista, että langattoman verkon asetukset on tehty oikein.

#### **Ranska**

• Tämän tuotteen suhteen on olemassa eräitä langattoman 2,4 GHz:n lähiverkon rajoitteita: Tätä tuotetta saa käyttää sisällä koko 2 400-2 483,5 MHz:n taajuusalueella (kanavat 1-13). Ulkona saa käyttää vain 2 400-2 454 MHz:n taajuusaluetta (kanavat 1-7). Uusimmat vaatimukset ovat luettavissa osoitteessa [www.arcep.fr](http://www.arcep.fr).

Säädöstenmukaisuutta koskevien asioiden suhteen voit ottaa yhteyttä osoitteeseen:

Hewlett-Packard GmbH, Dept./MS: HQ-TRE, Herrenberger Strasse 140, 71034 Boeblingen, GERMANY

## **Langattomia laitteita koskevat säännökset**

Tässä osassa on tietoja langattomia tuotteita koskevista seuraavista säännöksistä:

- Exposure to radio frequency radiation
- Notice to users in Brazil
- **[Notice to users in Canada](#page-59-0)**
- [Notice to users in Taiwan](#page-59-0)

### **Exposure to radio frequency radiation**

#### **Exposure to radio frequency radiation**

The radiated output power of this device is far below the FCC radio Caution frequency exposure limits. Nevertheless, the device shall be used in such a manner that the potential for human contact during normal operation is minimized. This product and any attached external antenna, if supported, shall be placed in such a manner to minimize the potential for human contact during normal operation. In order to avoid the possibility of exceeding the FCC radio frequency exposure limits, human proximity to the antenna shall not be less than 20 cm (8 inches) during normal operation.

### **Notice to users in Brazil**

### Aviso aos usuários no Brasil

Este equipamento opera em caráter secundário, isto é, não tem direito à proteção contra interferência prejudicial, mesmo de estações do mesmo tipo, e não pode causar interferência a sistemas operando em caráter primário. (Res.ANATEL 282/2001).

## <span id="page-59-0"></span>**Notice to users in Canada**

### Notice to users in Canada/Note a l'attention des utilisateurs canadiens

For Indoor Use. This digital apparatus does not exceed the Class B limits for radio noise emissions from the digital apparatus set out in the Radio Interference Regulations of the Canadian Department of Communications. The internal wireless radio complies with RSS 210 and RSS GEN of Industry Canada.

Under Industry Canada regulations, this radio transmitter may only operate using an antenna of a type and maximum (or lesser) gain approved for the transmitter by Industry Canada. To reduce potential radio interference to other users, the antenna type and its agin should be so chosen that the equivalent isotropically radiated power (e.i.r.p.) is not more than that necessary for successful communication.

This device complies with Industry Canada licence-exempt RSS standard(s). Operation is subject to the following two conditions: (1) this device may not cause interference, and (2) this device must accept any interference, including interference that may cause undesired operation of the device.

Utiliser à l'intérieur. Le présent appareil numérique n'émet pas de bruit radioélectrique dépassant les limites applicables aux appareils numériques de la classe B prescrites dans le Règlement sur le brouillage radioélectrique édicté par le ministère des Communications du Canada. Le composant RF interne est conforme a la norme RSS-210 and RSS GEN d'Industrie Canada.

Conformément au Règlement d'Industrie Canada, cet émetteur radioélectrique ne peut fonctionner qu'avec une antenne d'un type et d'un gain maximum (ou moindre) approuvé par Industrie Canada. Afin de réduire le brouillage radioélectrique potentiel pour d'autres utilisateurs, le type d'antenne et son gain doivent être choisis de manière à ce que la puissance isotrope rayonnée équivalente (p.i.r.e.) ne dépasse pas celle nécessaire à une communication réussie.

Cet appareil est conforme aux normes RSS exemptes de licence d'Industrie Canada. Son fonctionnement dépend des deux conditions suivantes : (1) cet appareil ne doit pas provoquer d'interférences nuisibles et (2) doit accepter toutes interférences reçues, y compris des interférences pouvant provoquer un fonctionnement non souhaité de l'appareil.

## **Notice to users in Taiwan**

## 低功率電波輻射性電機管理辦法

## 第十二條

經型式認證合格之低功率射頻電機,非經許可,公司、商號或使用者均不得擅自變更頻 率、加大功率或變更設計之特性及功能。

### 第十四條

低功率射頻電機之使用不得影響飛航安全及干擾合法通信:經發現有干擾現象時,應立 即停用,並改善至無干擾時方得繼續使用。

前項合法通信,指依電信法規定作業之無線電通信。低功率射頻電機須忍受合法通信或 工業、科學及醫藥用電波輻射性電機設備之干擾。

# <span id="page-60-0"></span>**Hakemisto**

### **A**

asiakastuki takuu [41](#page-42-0)

#### **J**

järjestelmävaatimukset [48](#page-49-0)

### **K**

kierrätys mustekasetit [50](#page-51-0) kopioiminen teknisiä tietoja [48](#page-49-0)

### **L**

lainsäädäntöä koskevat huomautukset langattomia laitteita koskevat säännökset [57](#page-58-0) liitäntäkortti [31,](#page-32-0) [32](#page-33-0)

### **O**

ohjauspaneeli painikkeet [6](#page-7-0) toiminnot [6](#page-7-0)

### **P**

painikkeet, ohjauspaneeli [6](#page-7-0) puhelintuen ajanjakso [41](#page-42-0) puhelintuki [41](#page-42-0)

### **S**

skannaaminen skannauksen tekniset tiedot [48](#page-49-0)

### **T**

takuu [41](#page-42-0) tekniset tiedot järjestelmävaatimukset [48](#page-49-0) kopioinnin tekniset tiedot [48](#page-49-0) käyttöympäristön tietoja [48](#page-49-0) skannauksen tekniset tiedot [48](#page-49-0) tulostuksen tekniset tiedot [48](#page-49-0) tietoja säännöksistä säännöksien mukainen mallinumero [54](#page-55-0) tuen ajanjakson jälkeen [41](#page-42-0) tulostaminen teknisiä tietoja [48](#page-49-0)

### **V**

verkko liitäntäkortti [31,](#page-32-0) [32](#page-33-0)

### **Y**

ympäristö käyttöympäristön tietoja [48](#page-49-0) Ympäristönsuojeluohjelma [49](#page-50-0)